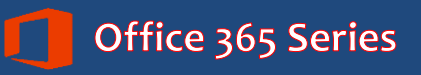

*Faculty & Staff*

# **OneDrive for Business:**

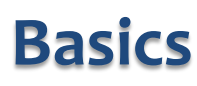

*Quick Reference Guide*

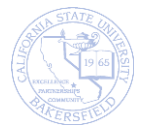

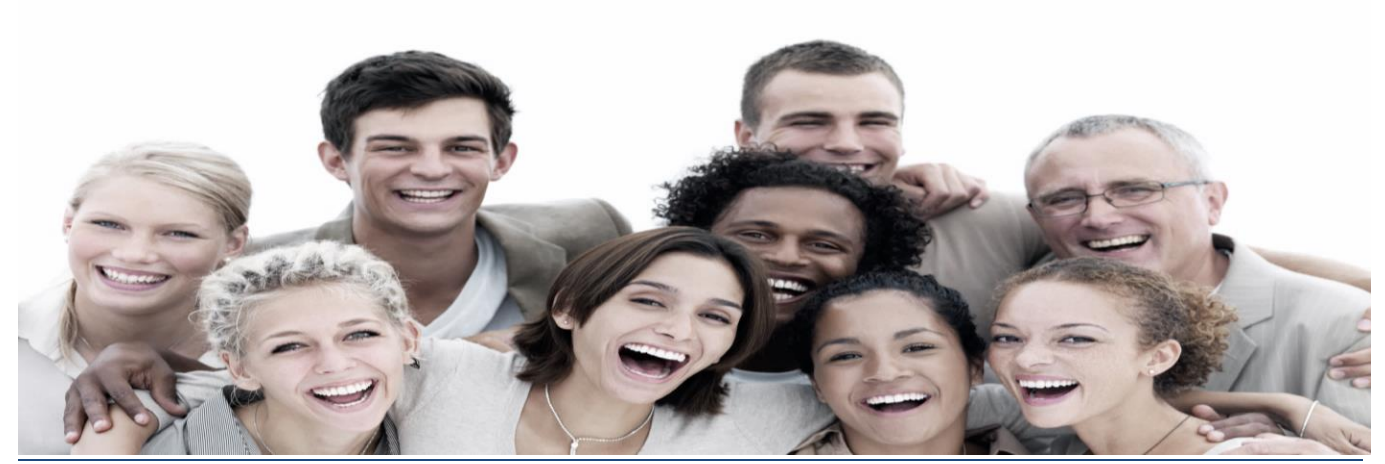

DRAFT © 2015. All Rights Reserved. Exercis, All Rights Reserved.<br>California State University, Bakersfield September 21, 2015

# **REVISION CONTROL**

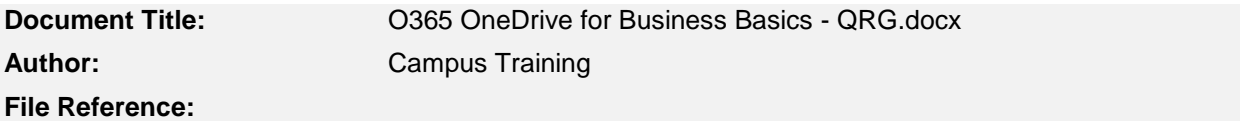

#### **Revision History**

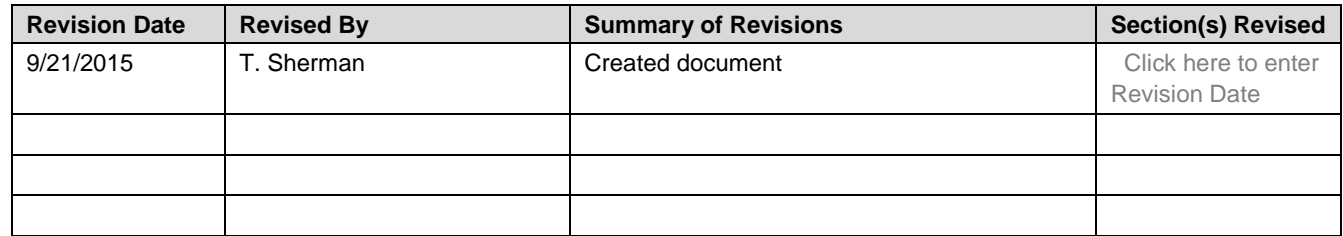

### **Review / Approval History**

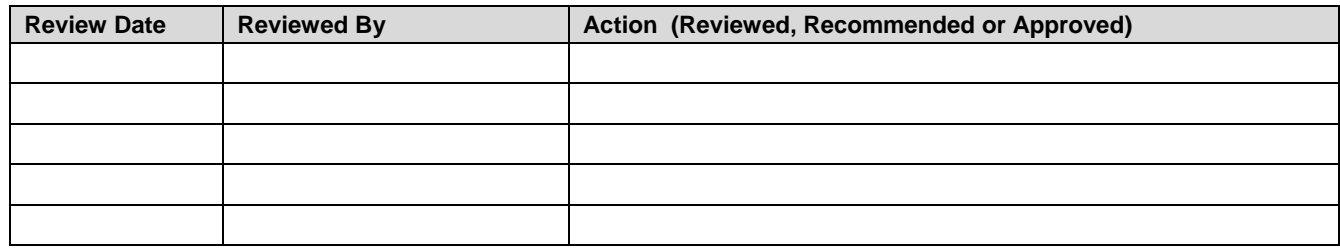

#### **Table of Contents**

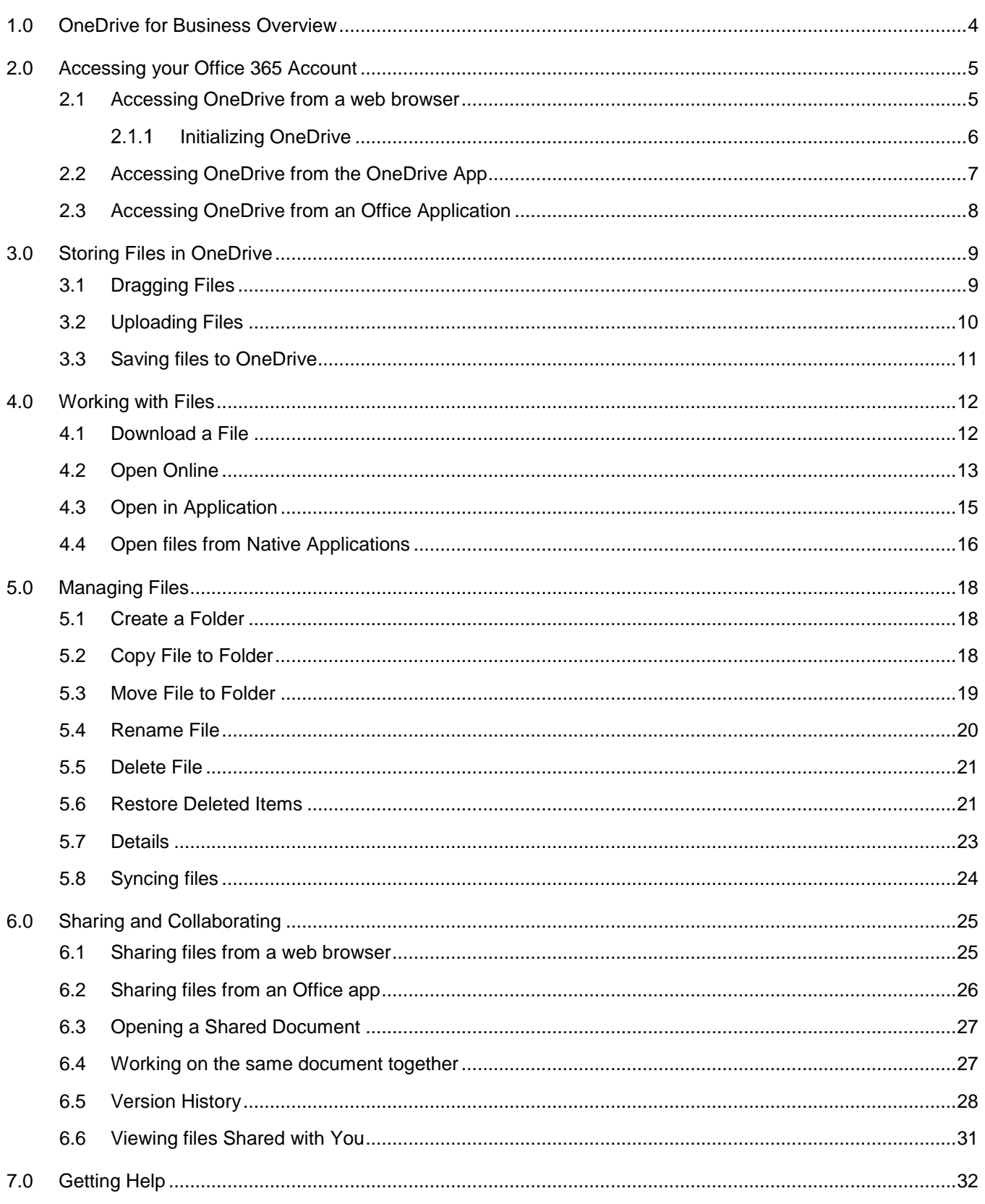

#### <span id="page-3-0"></span>**1.0 OneDrive for Business Overview**

OneDrive for Business is part of the Office 365 suite of applications. It allows you to store, sync, and share your work documents, photos, videos, documents and other files virtually. Essentially, your documents and files are in a secure cloud; thus providing you access wherever you have Internet connectivity. More importantly, you can access your OneDrive from any device – phone, tablet, and computer.

With OneDrive, you have the ability to:

- Access and update your files from any device connected to the Internet.
- Instantly view pictures you take with your mobile phone on your Windows PC, iOS, or Android device.
- Work on a document you create at work on a laptop or computer at home.
- Share your documents and files with others
- Work on documents with others at the same time.

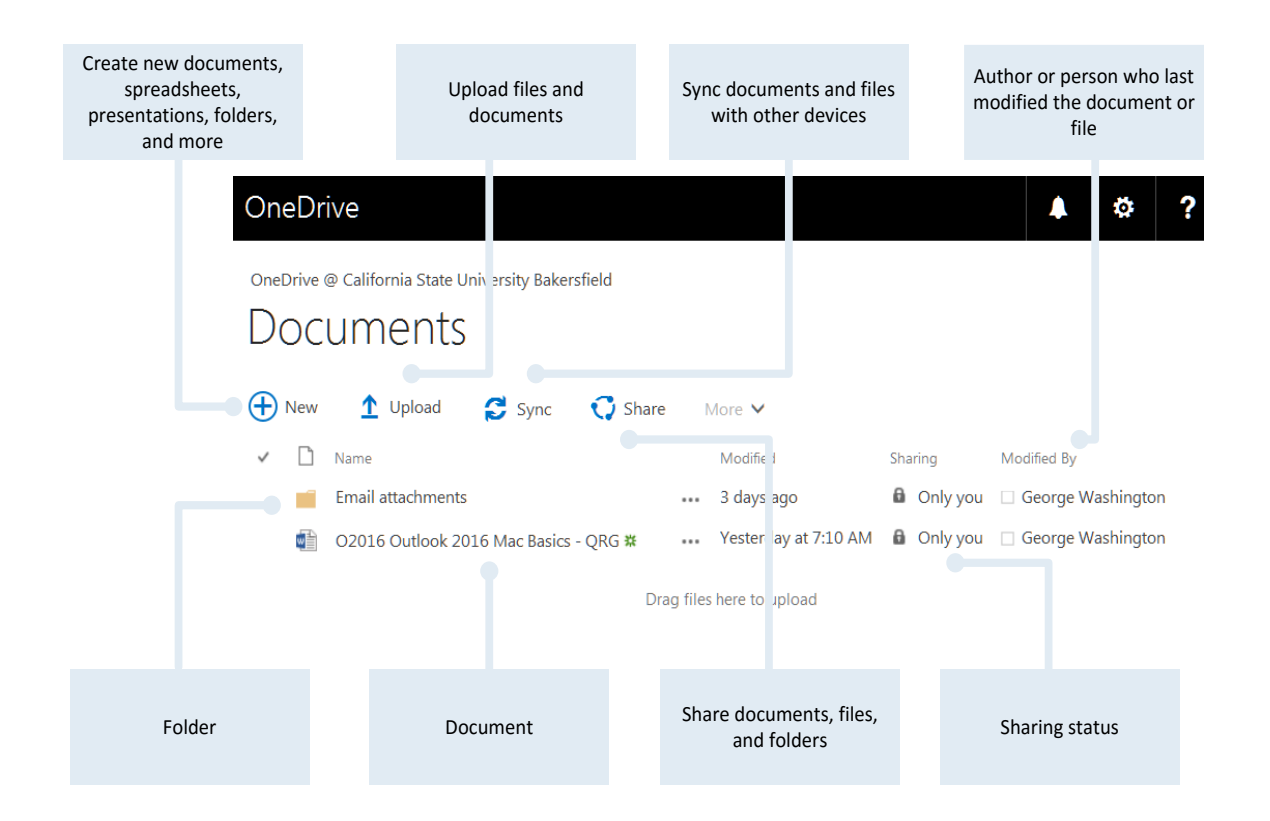

OneDrive and OneDrive for Business are different products. OneDrive is used for home or personal accounts through Office 365 Home. OneDrive for Business is an enterprise solution for organizations, like CSU Bakersfield. The use of OneDrive in the document refers to OneDrive for Business.

### <span id="page-4-0"></span>**2.0 Accessing your Office 365 Account**

You can access OneDrive for Business from your web browser, the OneDrive for Business application, and from your Office applications, such as Word, Excel, and PowerPoint. The first time you access OneDrive for business you will need to initialize it.

#### <span id="page-4-1"></span>**2.1 Accessing OneDrive from a web browser**

You can access OneDrive for Business from a web browser by accessing your Office 365 account. These instructions will walk you through the steps.

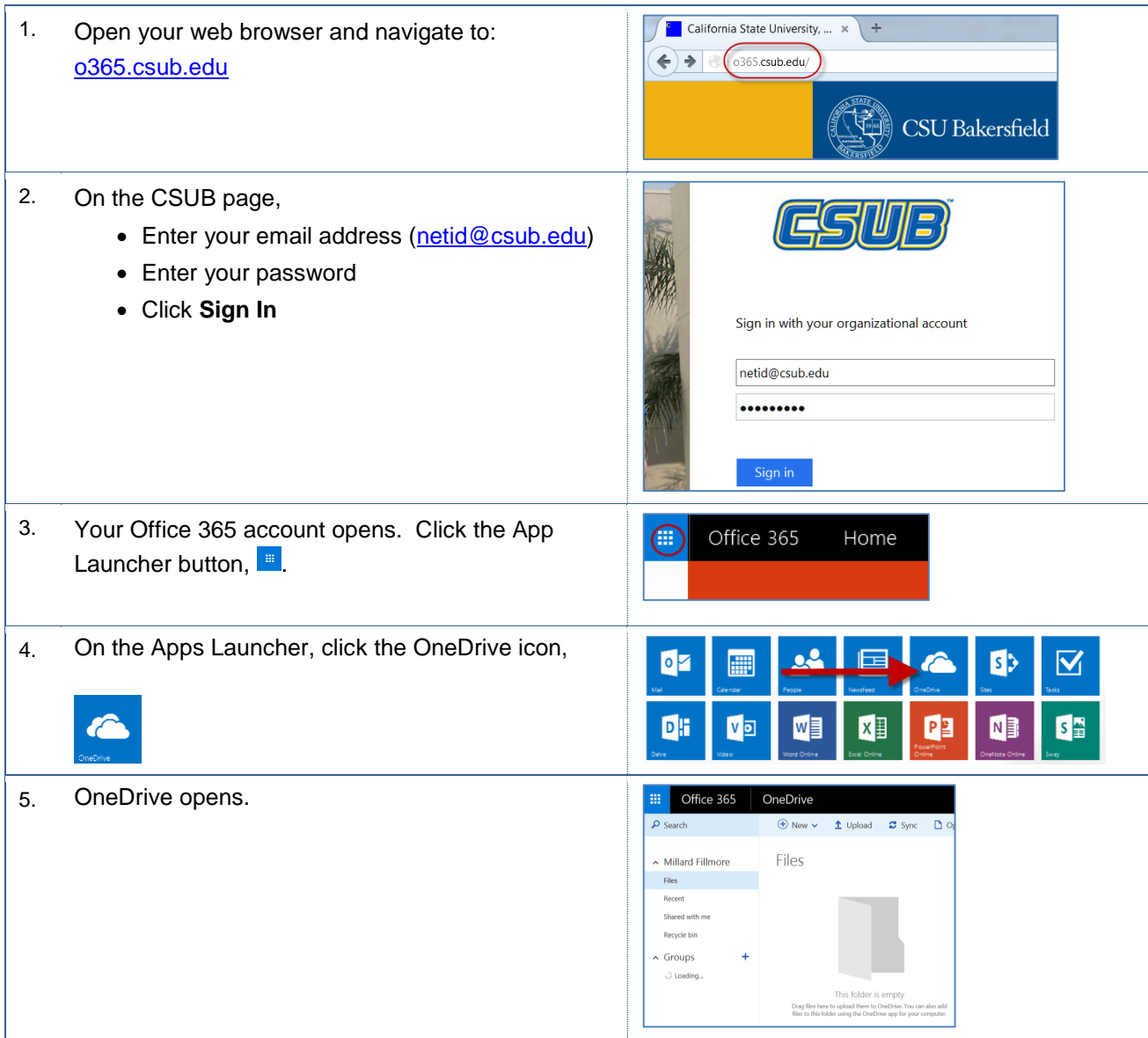

## <span id="page-5-0"></span>**Initializing OneDrive**

Before you begin using OneDrive, you will need to initialize it. The initialization process allows you to activate OneDrive for uploading, retrieving, and sharing documents and folders. These instructions will walk you through the process.

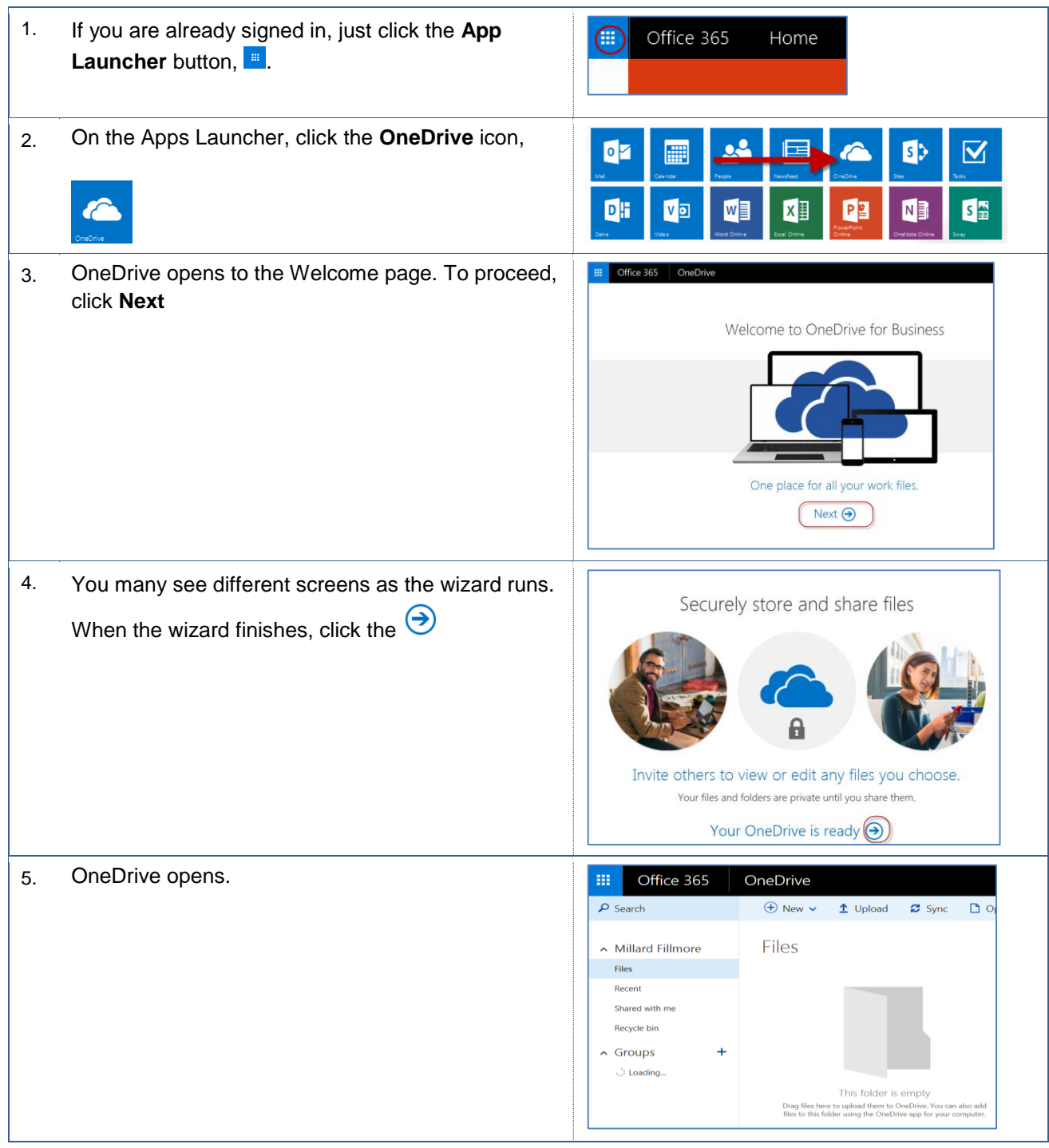

# <span id="page-6-0"></span>**2.2 Accessing OneDrive from the OneDrive App**

You can access OneDrive for Business from the OneDrive for Business application. These instructions will walk you through the process.

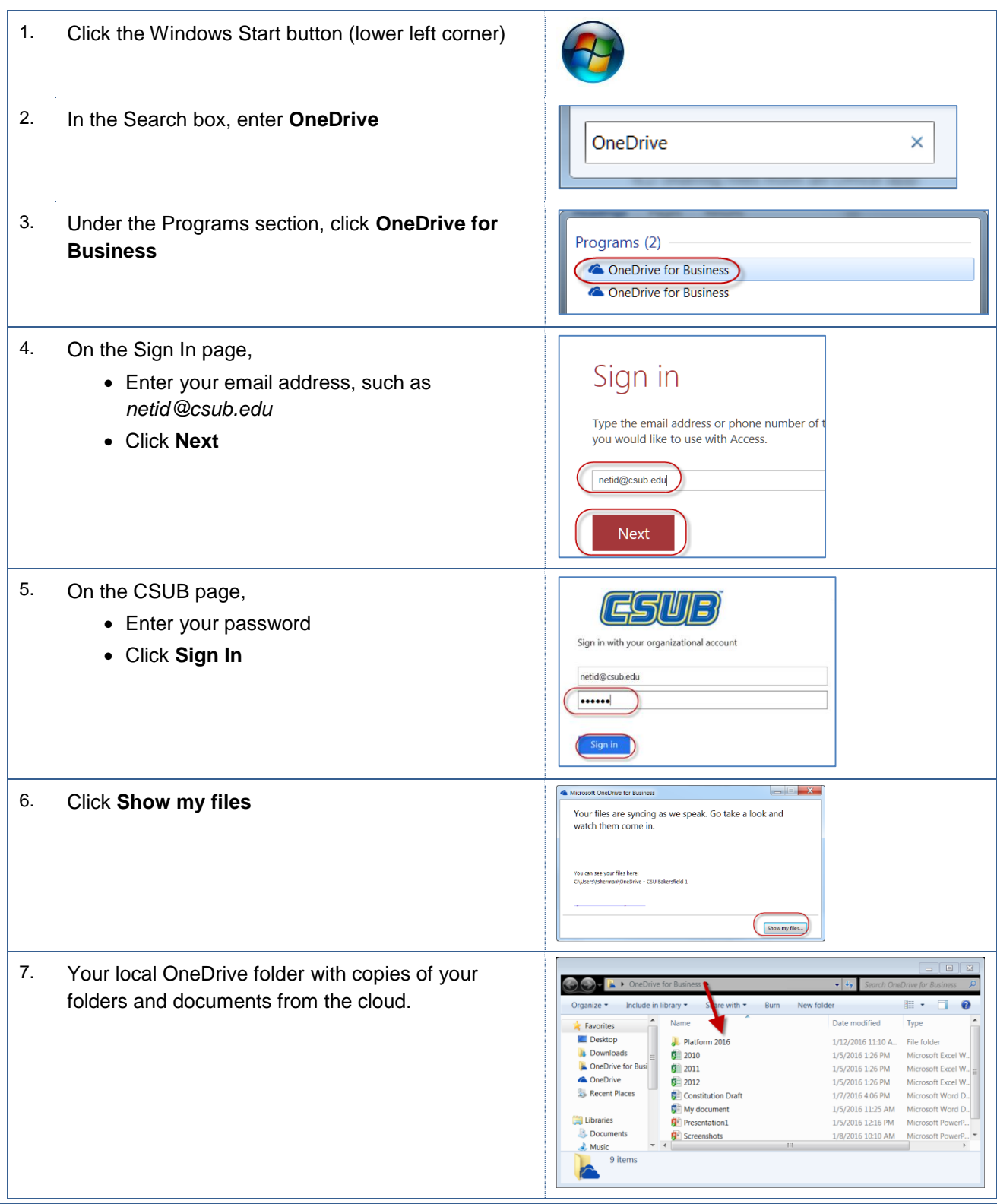

## <span id="page-7-0"></span>**2.3 Accessing OneDrive from an Office Application**

You can access OneDrive for Business from your Office applications, such as Word, Excel, and PowerPoint. These instructions will walk you through the process.

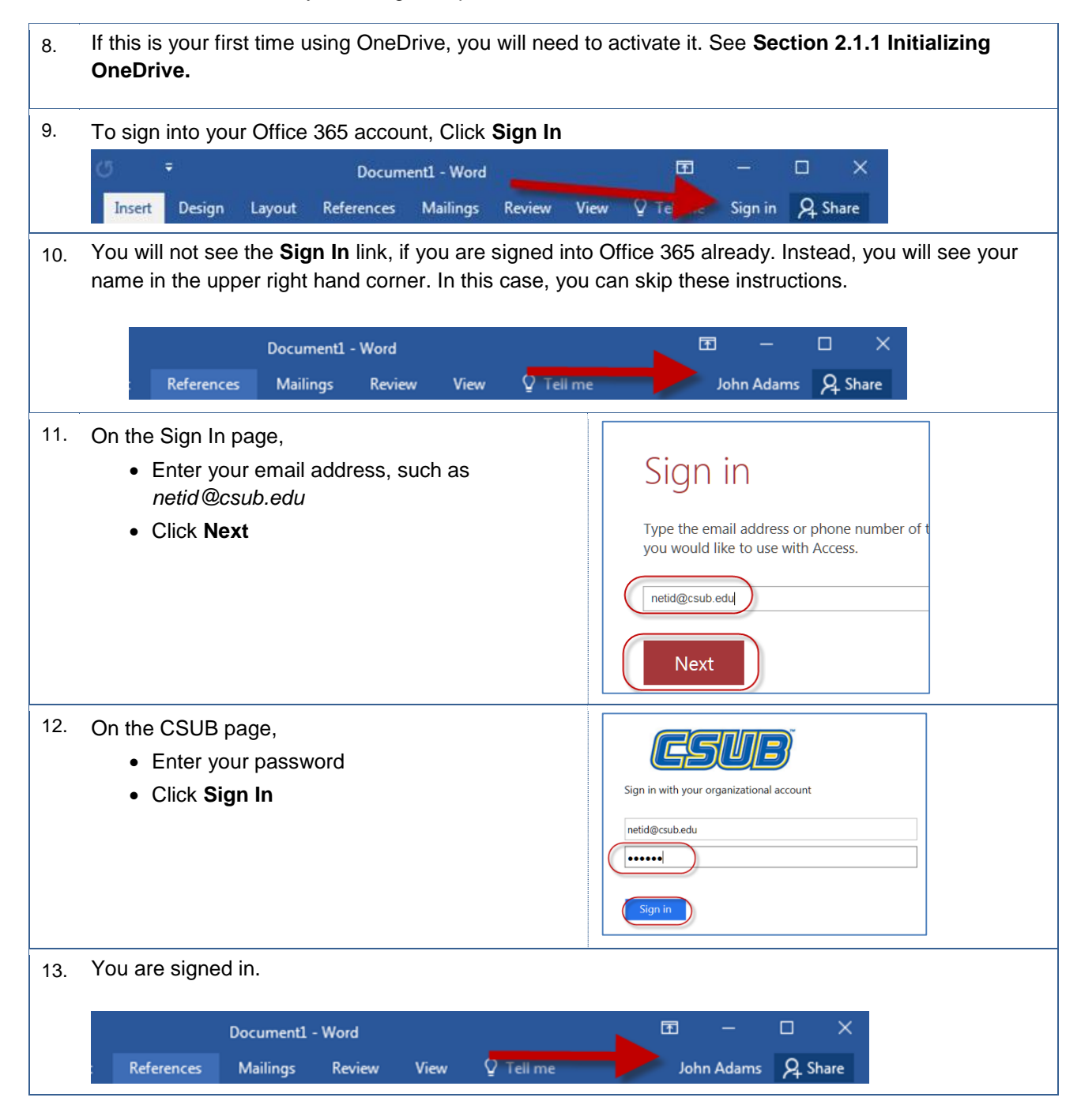

#### <span id="page-8-0"></span>**3.0 Storing Files in OneDrive**

You have three ways to store your documents and files to OneDrive. First, you can drag and drop files and documents from your computer or portable device. Second, you can upload your files and documents to OneDrive. Lastly, you can save your documents to OneDrive directly.

# <span id="page-8-1"></span>**3.1 Dragging Files**

One way to store your files to OneDrive is to drag them. These instructions cover dragging your files to OneDrive.

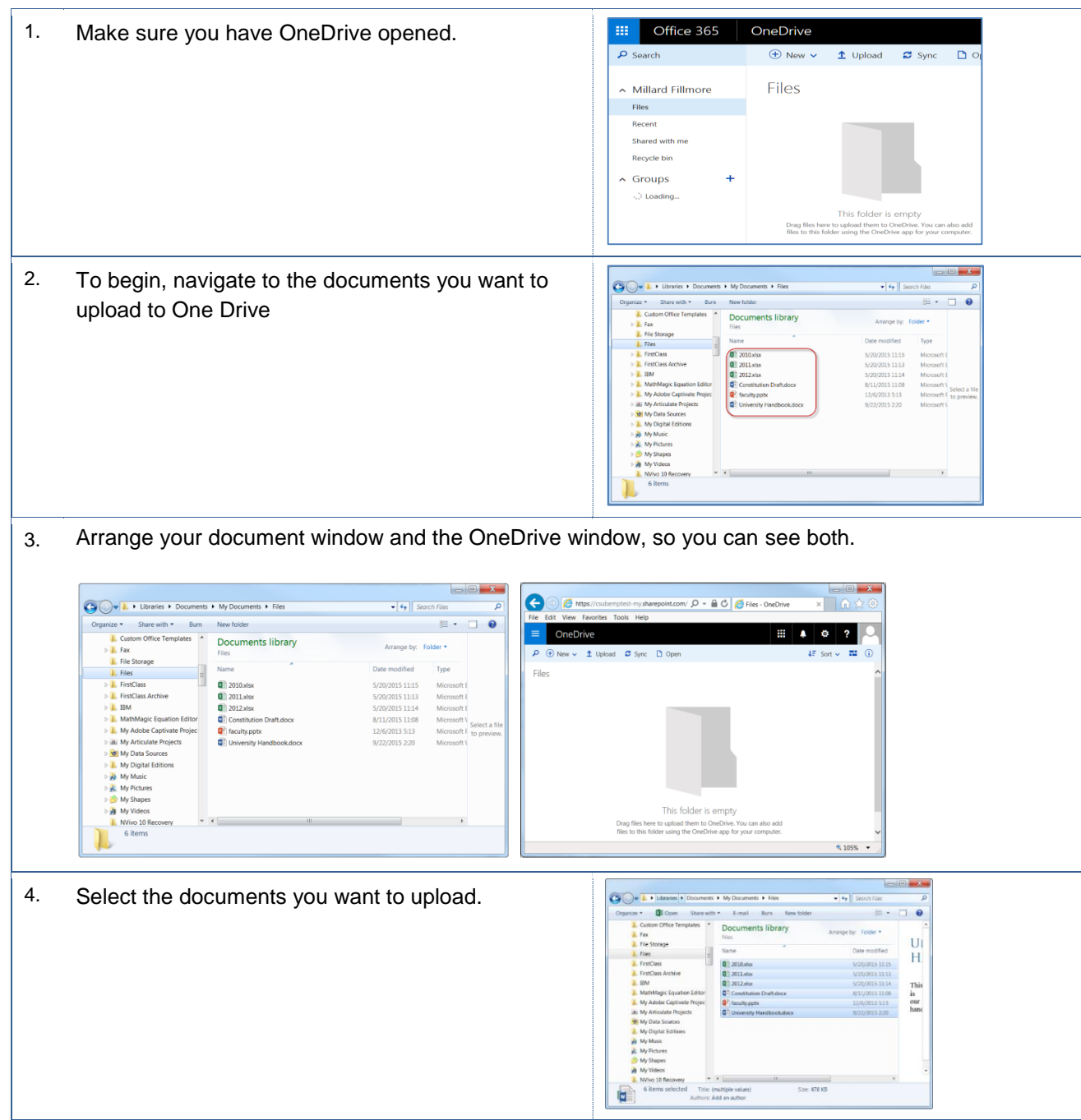

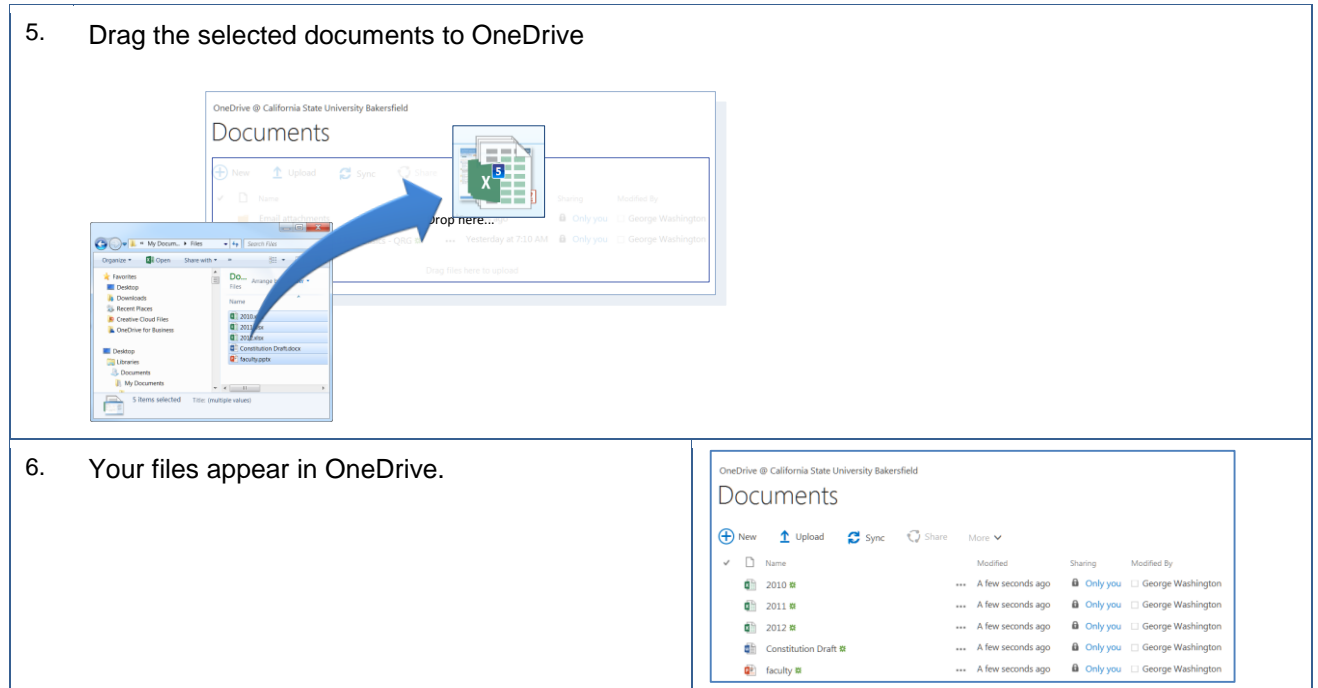

#### <span id="page-9-0"></span>**3.2 Uploading Files**

A second method for storing your files and documents in OneDrive is to upload them. These instructions cover uploading your files to OneDrive.

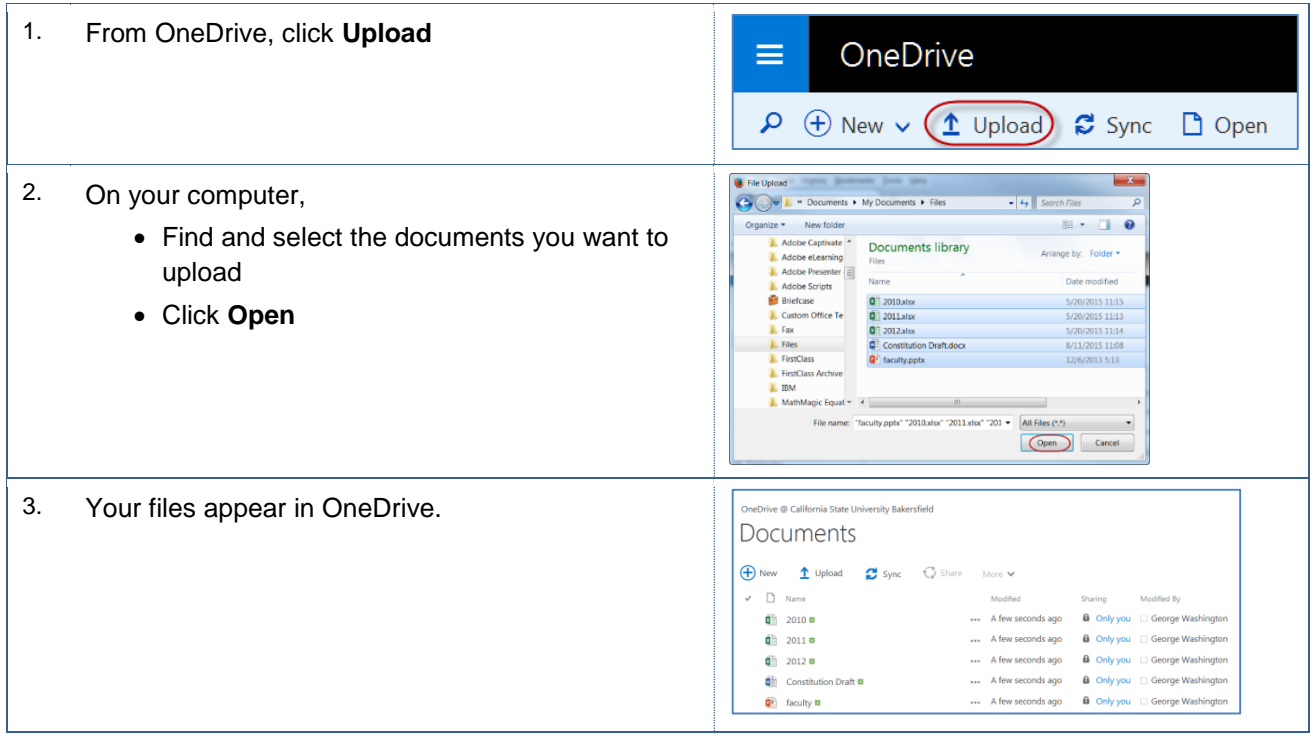

### <span id="page-10-0"></span>**3.3 Saving files to OneDrive**

A third way for storing documents to OneDrive is to save them using the Save As menu from your Office products. You must be signed in to your Office 365 account for this function to work. These instructions cover saving documents to OneDrive using Word 2016 for PC.

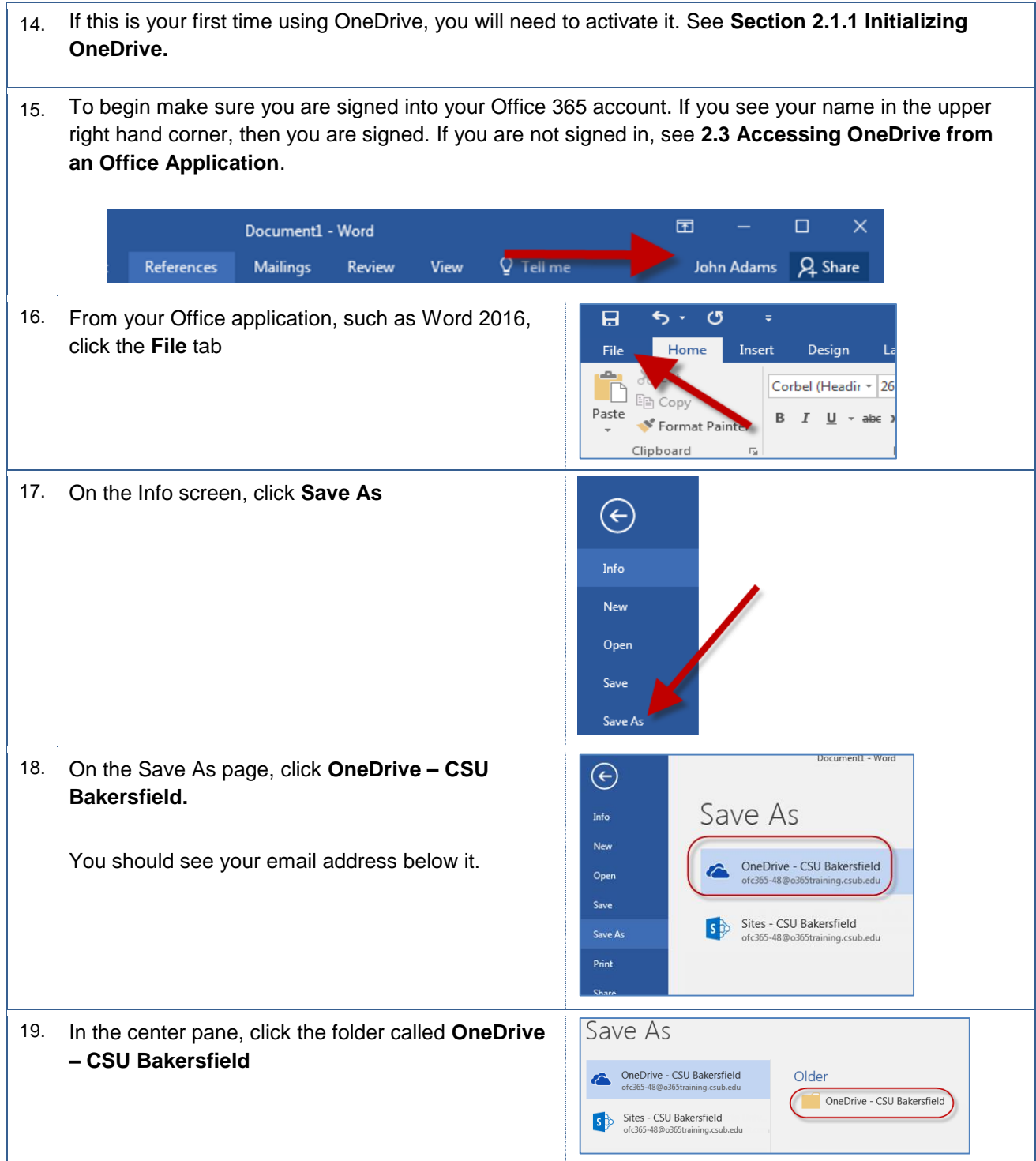

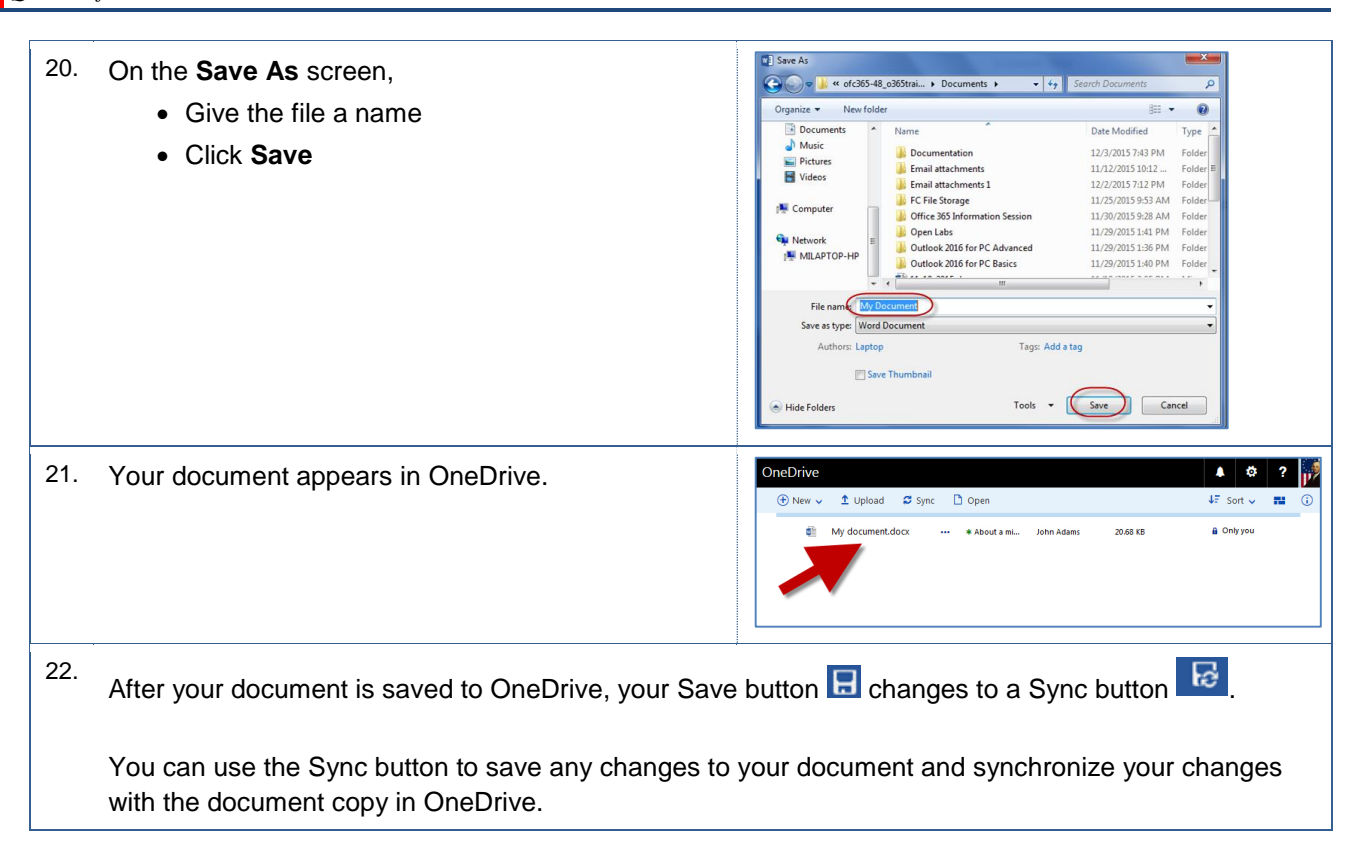

#### <span id="page-11-0"></span>**4.0 Working with Files**

You can perform several tasks with your files in OneDrive. For example, you can download and open your files. Additionally, you can create new files using the online applications, such as Excel, Word, and PowerPoint.

#### <span id="page-11-1"></span>**4.1 Download a File**

You can download your files to your local computer. Downloading a file involves copying the file from OneDrive to your local computer's hard drive. Any changes you make to the local copy will not appear in the file on OneDrive. These instructions will guide you in downloading a file.

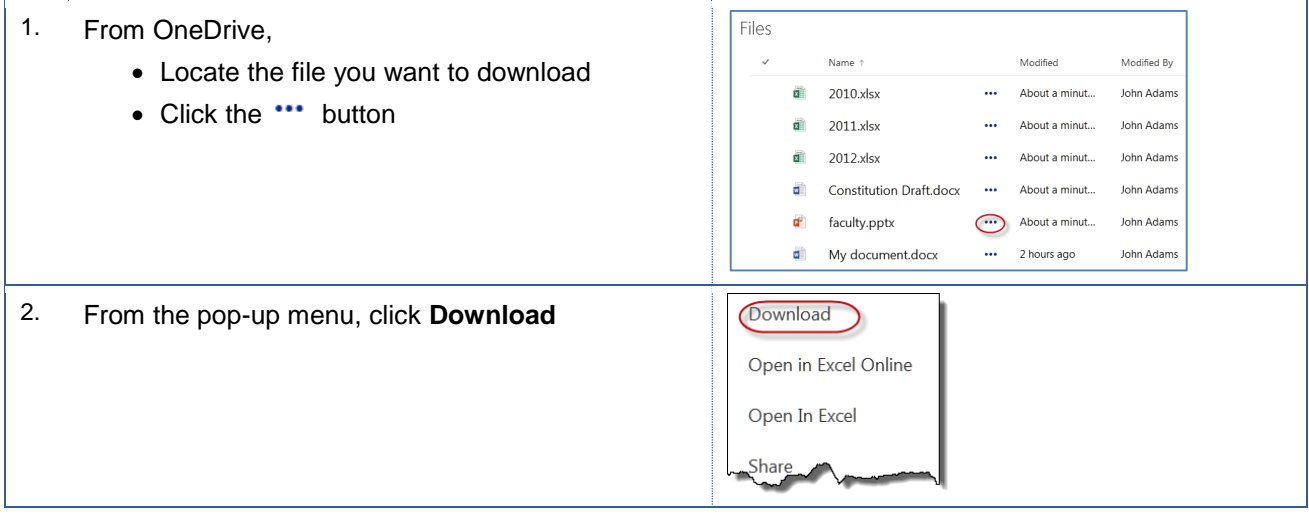

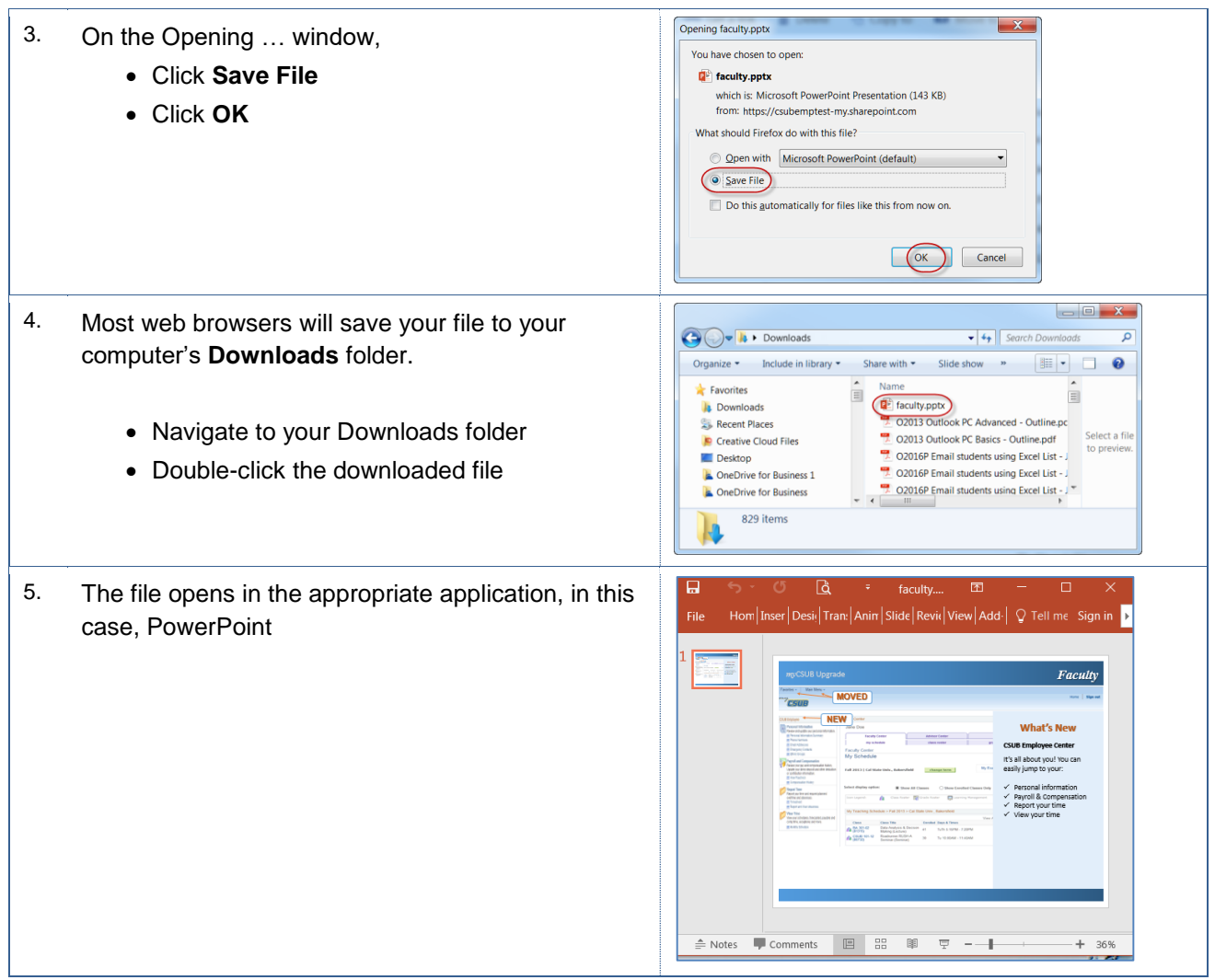

#### <span id="page-12-0"></span>**4.2 Open Online**

You can open Word, Excel, and PowerPoint documents from OneDrive. The documents will open in their Online equivalent, such as Word Online, etc. The advantage of this option is your changes are available on any device that you use with OneDrive, as well as anyone that you have shared the document with. These instructions will assist you.

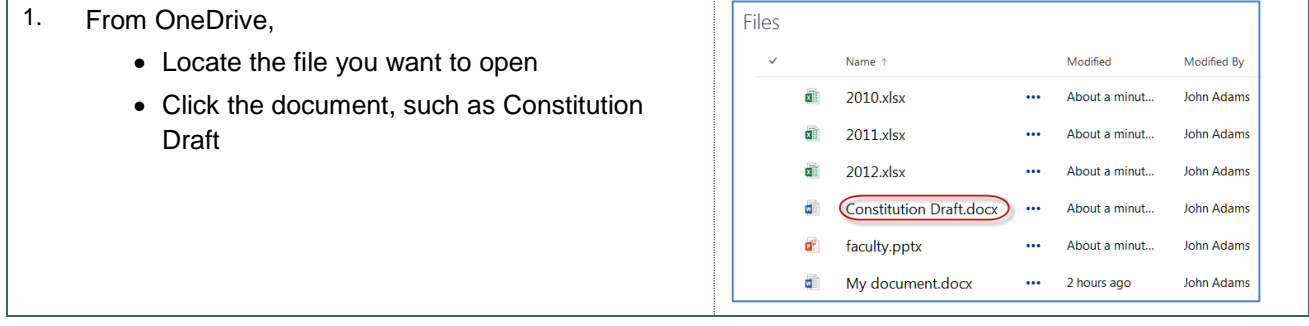

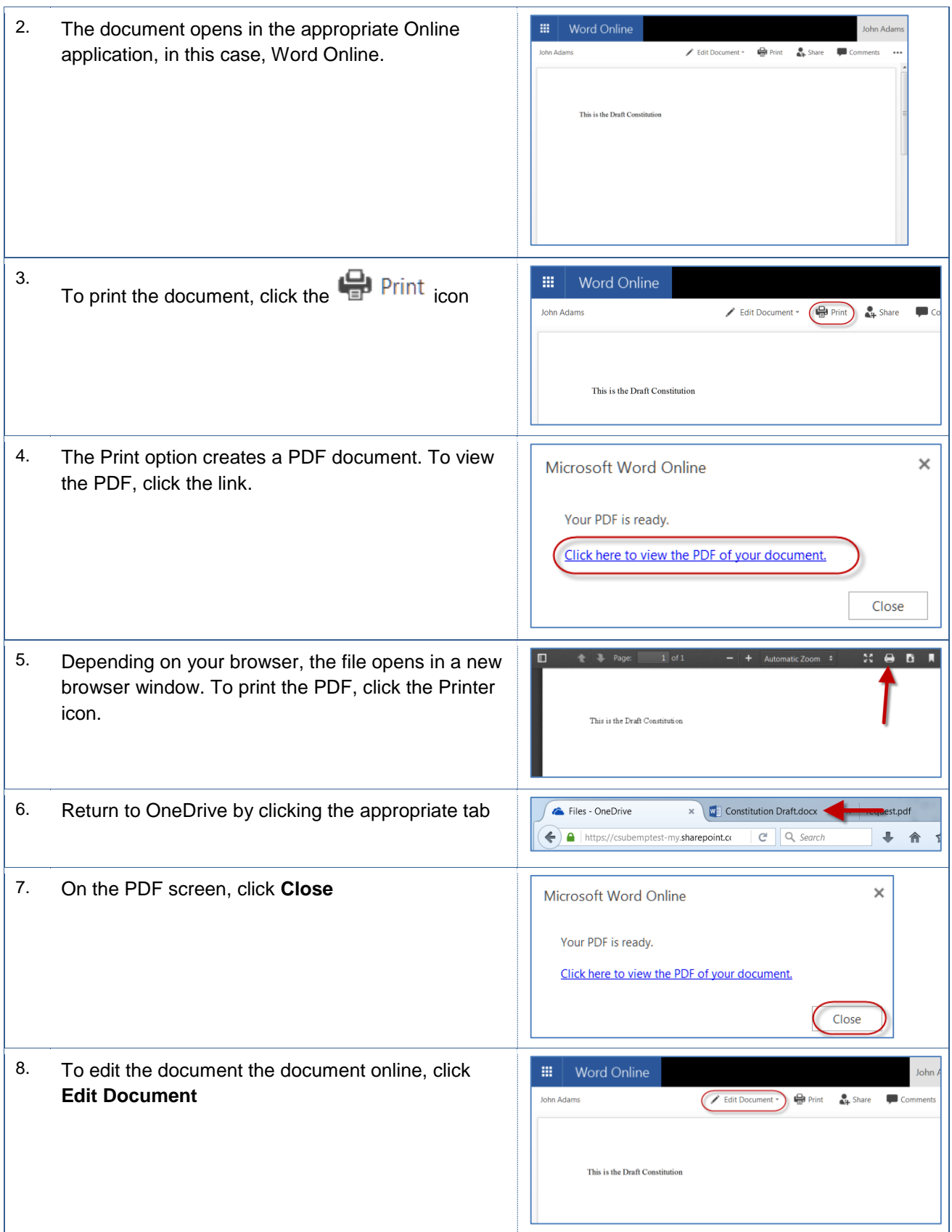

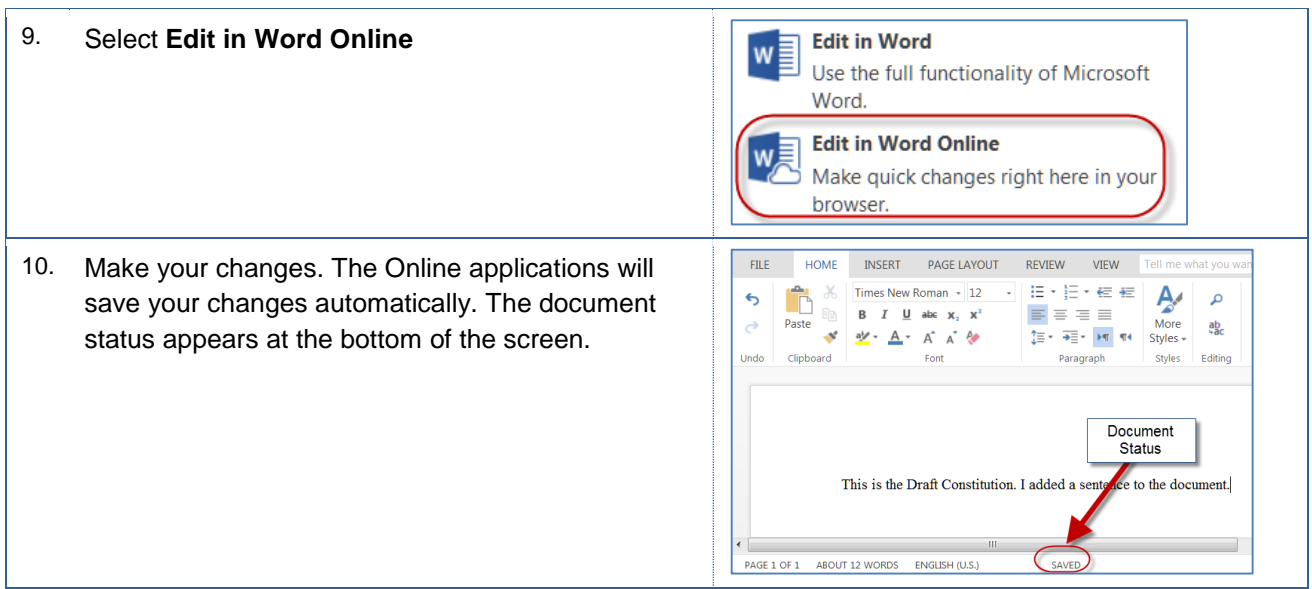

# <span id="page-14-0"></span>**4.3 Open in Application**

You can open your documents in native Office applications. This process downloads a copy of the document and then launches the appropriate application. When you choose to this option, your changes are not stored in the OneDrive copy of your document. If you shared this document with others, they will not see your changes. These instructions will assist you.

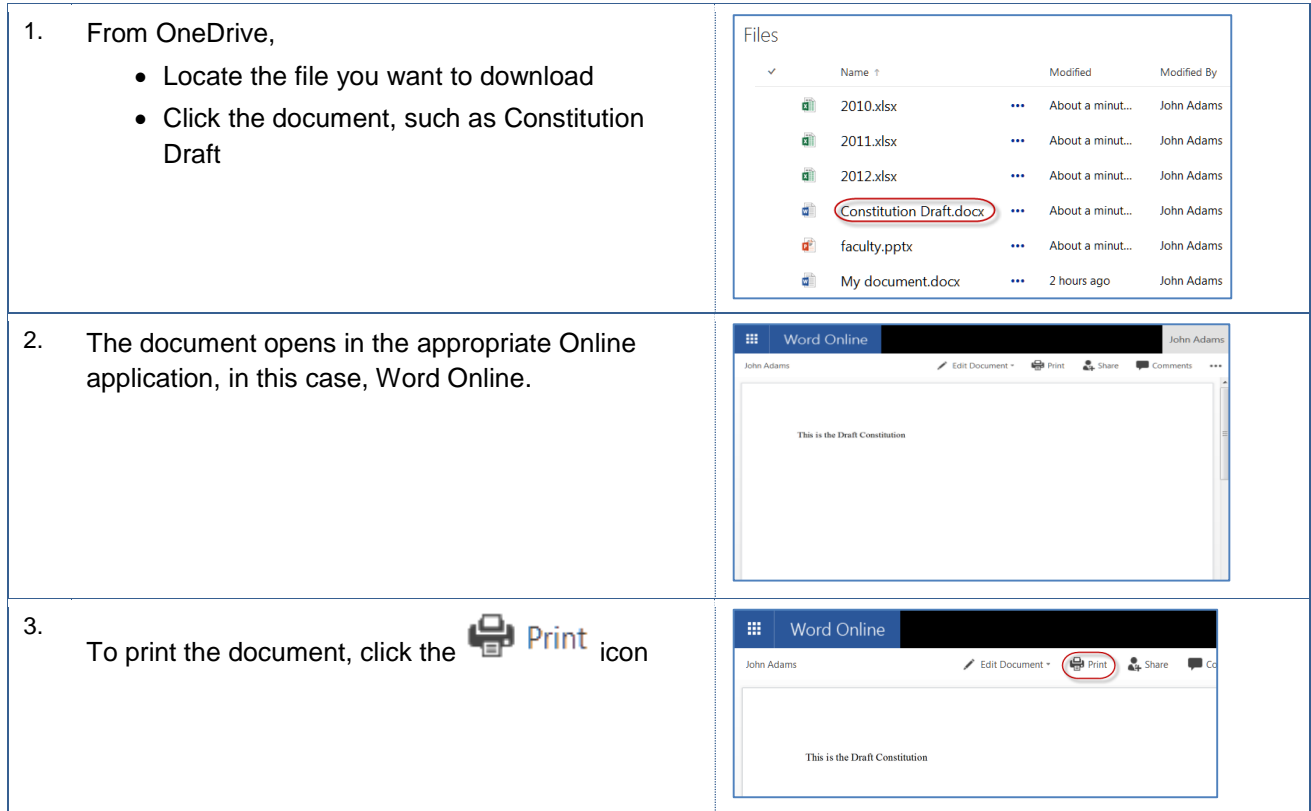

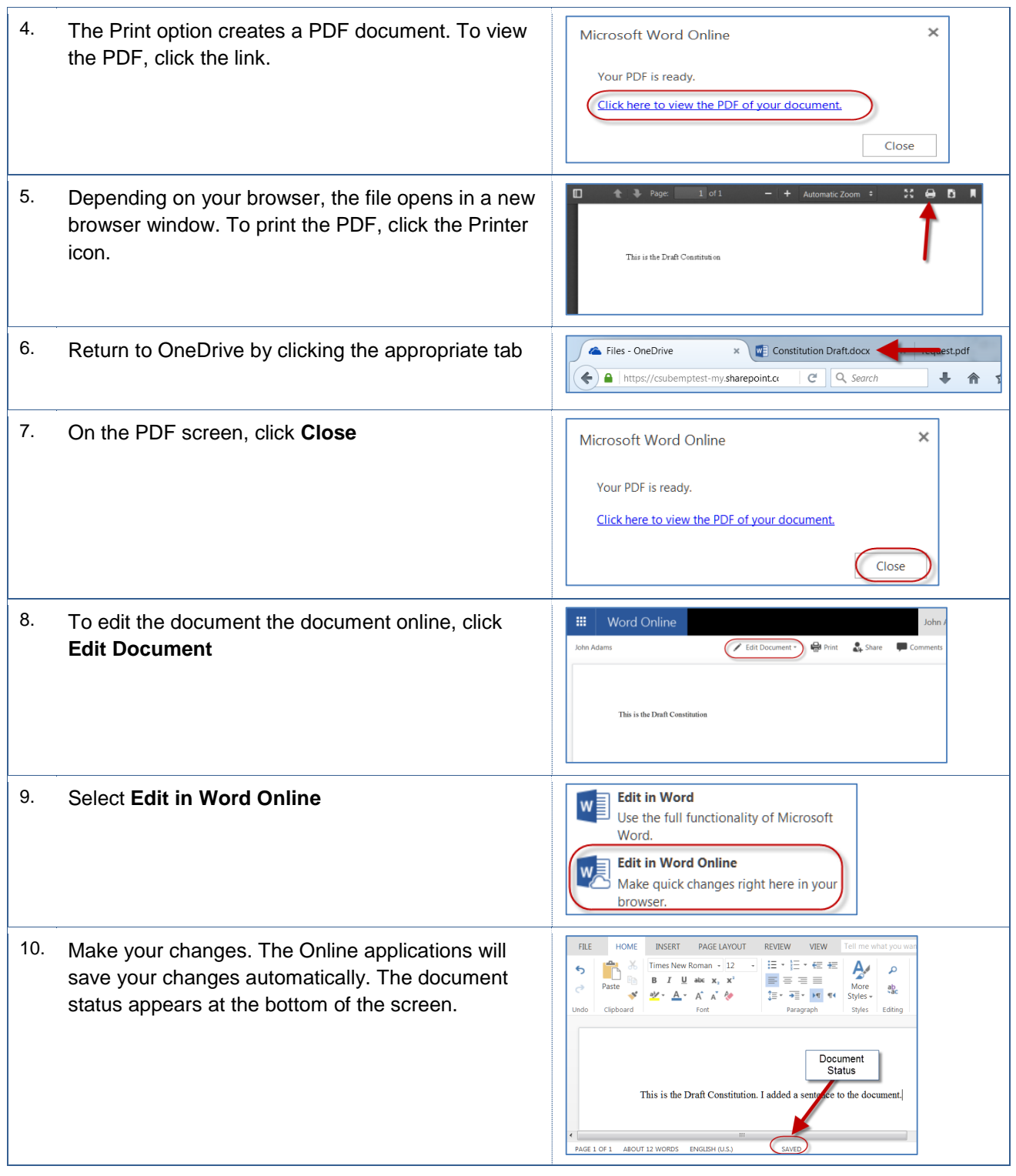

# <span id="page-15-0"></span>**4.4 Open files from Native Applications**

You can open a document stored in OneDrive, from most Office applications, such as Word, Excel, or PowerPoint. The advantage of this option is your changes are sync'ed with OneDrive, as well as anyone that you have shared the document with.

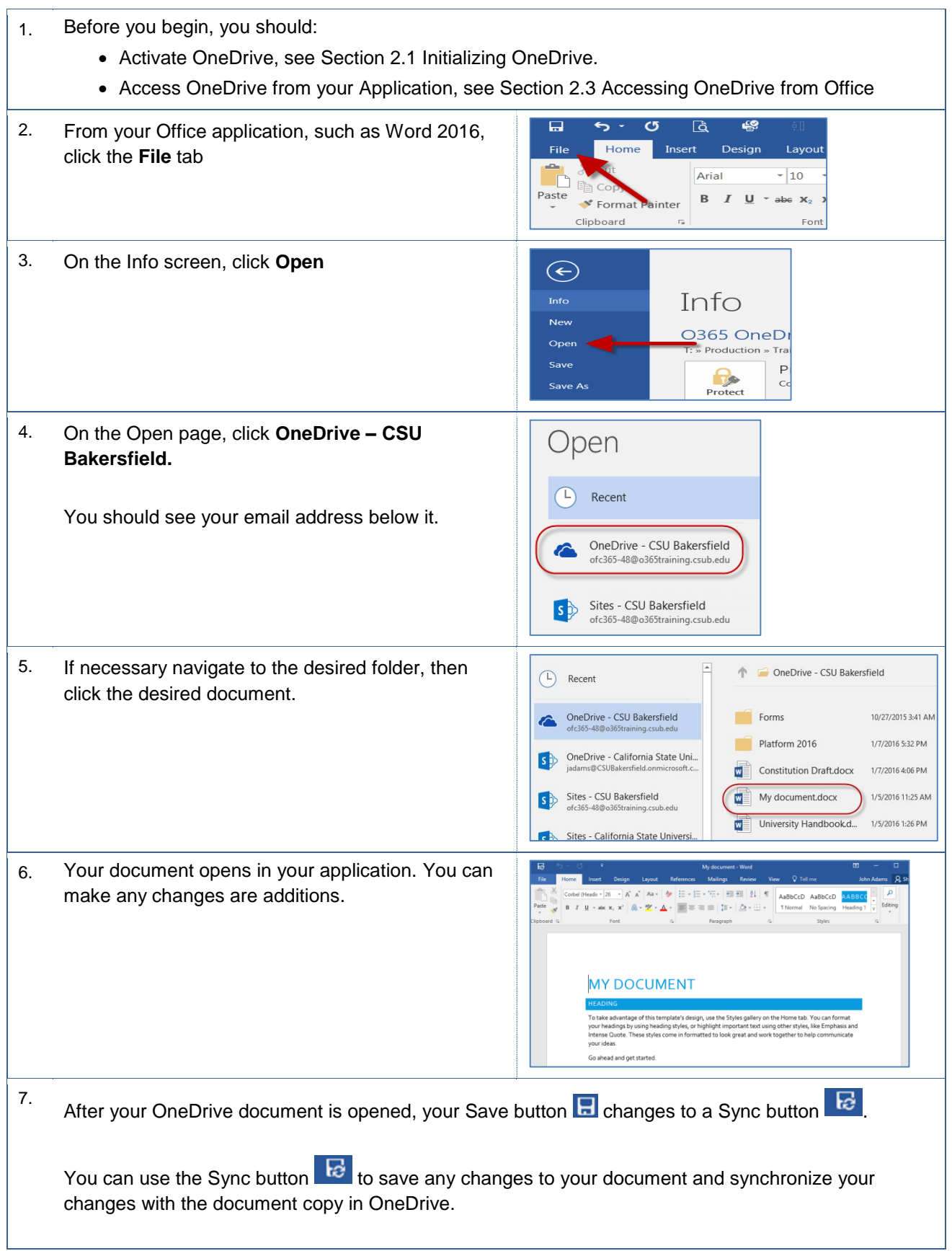

### <span id="page-17-0"></span>**5.0 Managing Files**

#### <span id="page-17-1"></span>**5.1 Create a Folder**

You can create folders to keep your files and documents organized.

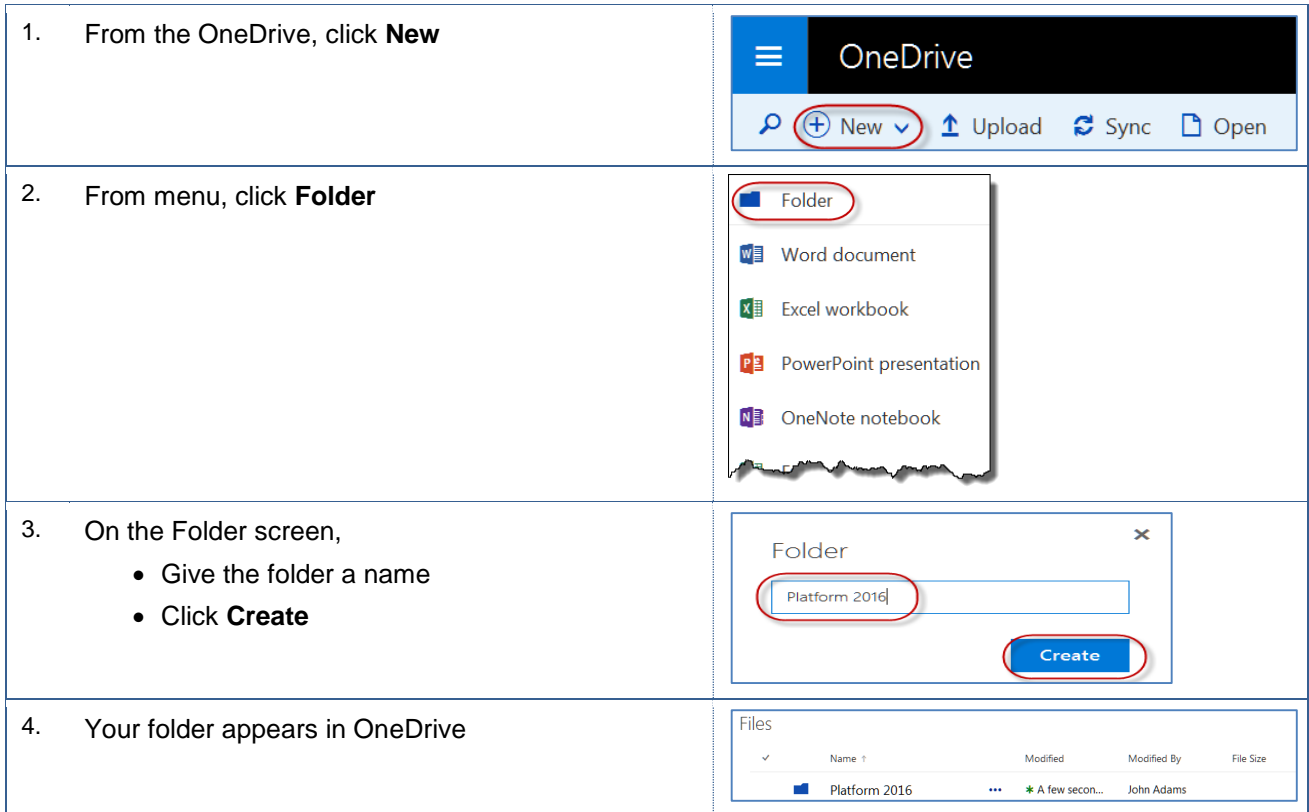

#### <span id="page-17-2"></span>**5.2 Copy File to Folder**

You can copy files to a folder. This is helpful, if you want to retain the original version of a file or document.

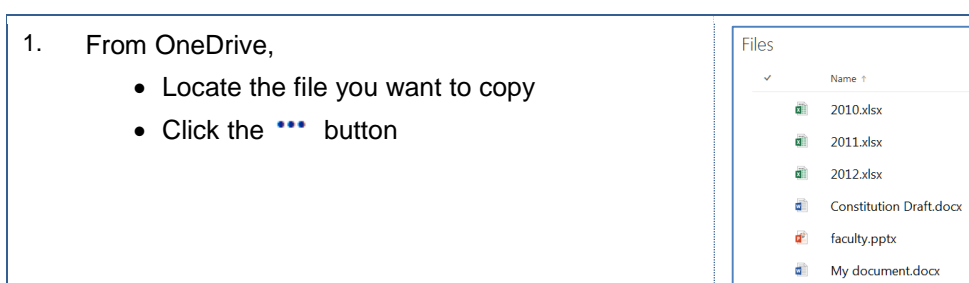

Modified

... About a minut...

... About a minut...

... About a minut...

About a minut...

2 hours ago

 $\cdots$ 

 $\ldots$ 

About a minut...

Modified By

John Adams

**John Adams** 

**John Adams** 

John Adams

**John Adams** 

**John Adams** 

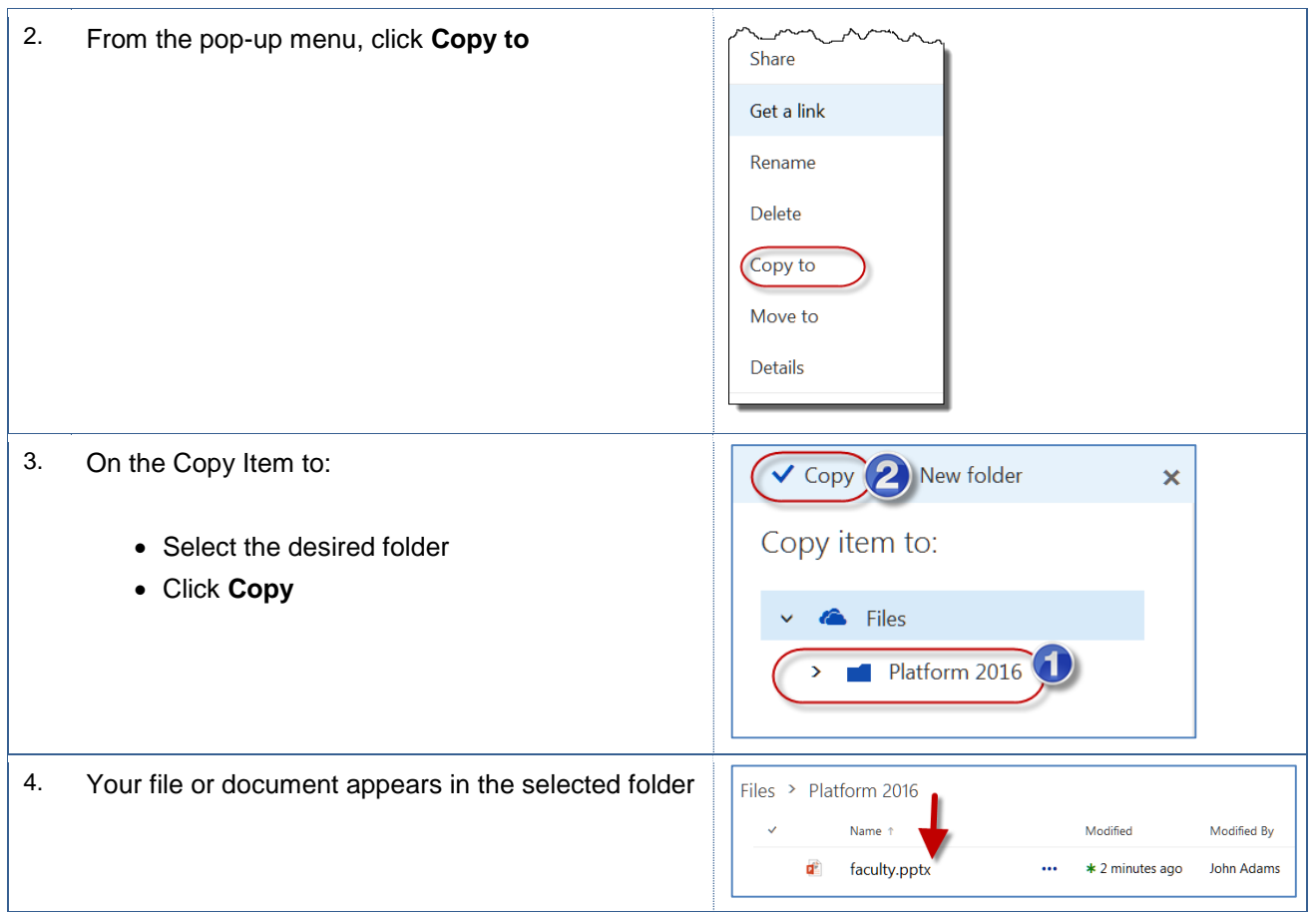

# <span id="page-18-0"></span>**5.3 Move File to Folder**

You can move your documents or files to a folder. This is helpful, if you want to organize related items together.

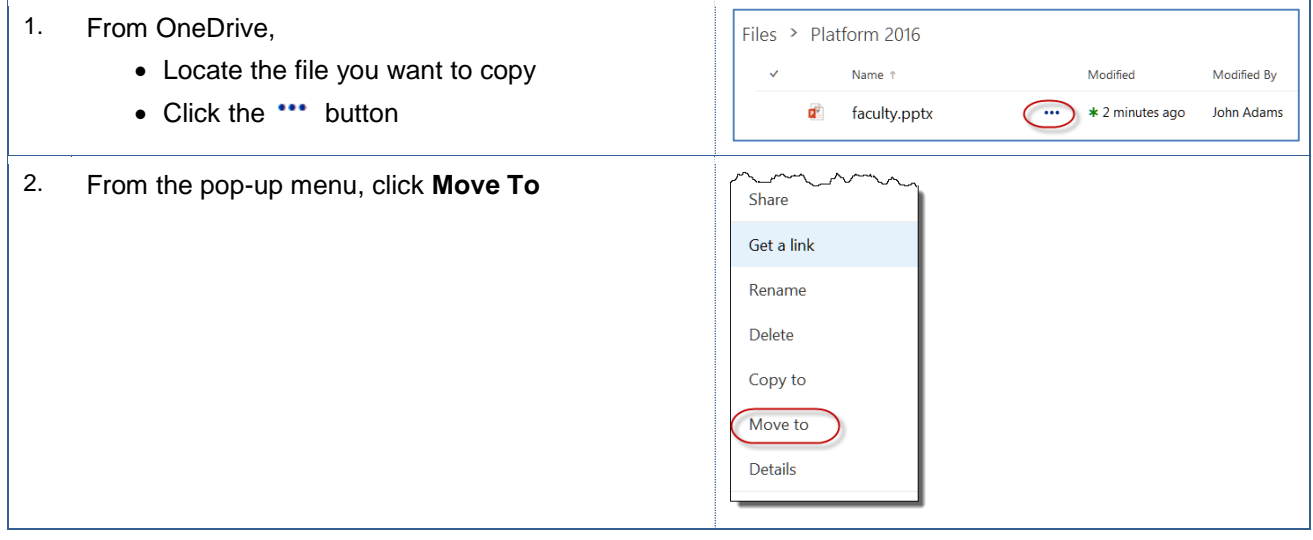

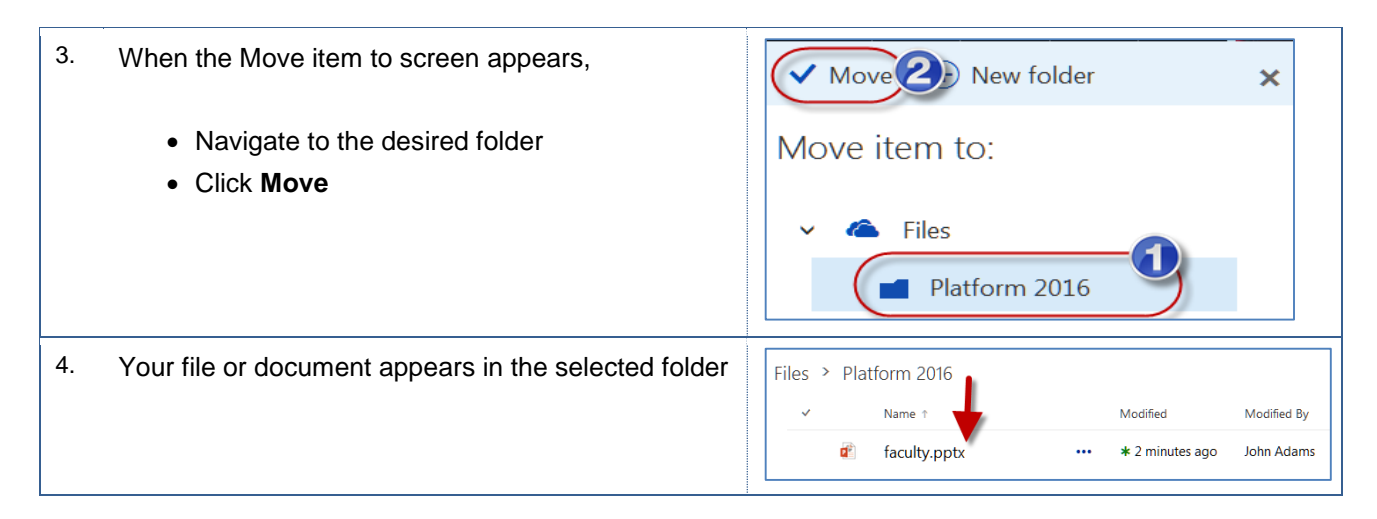

#### <span id="page-19-0"></span>**5.4 Rename File**

On occasion, you may need to rename a file or document. You can easily perform this operation in OneDrive.

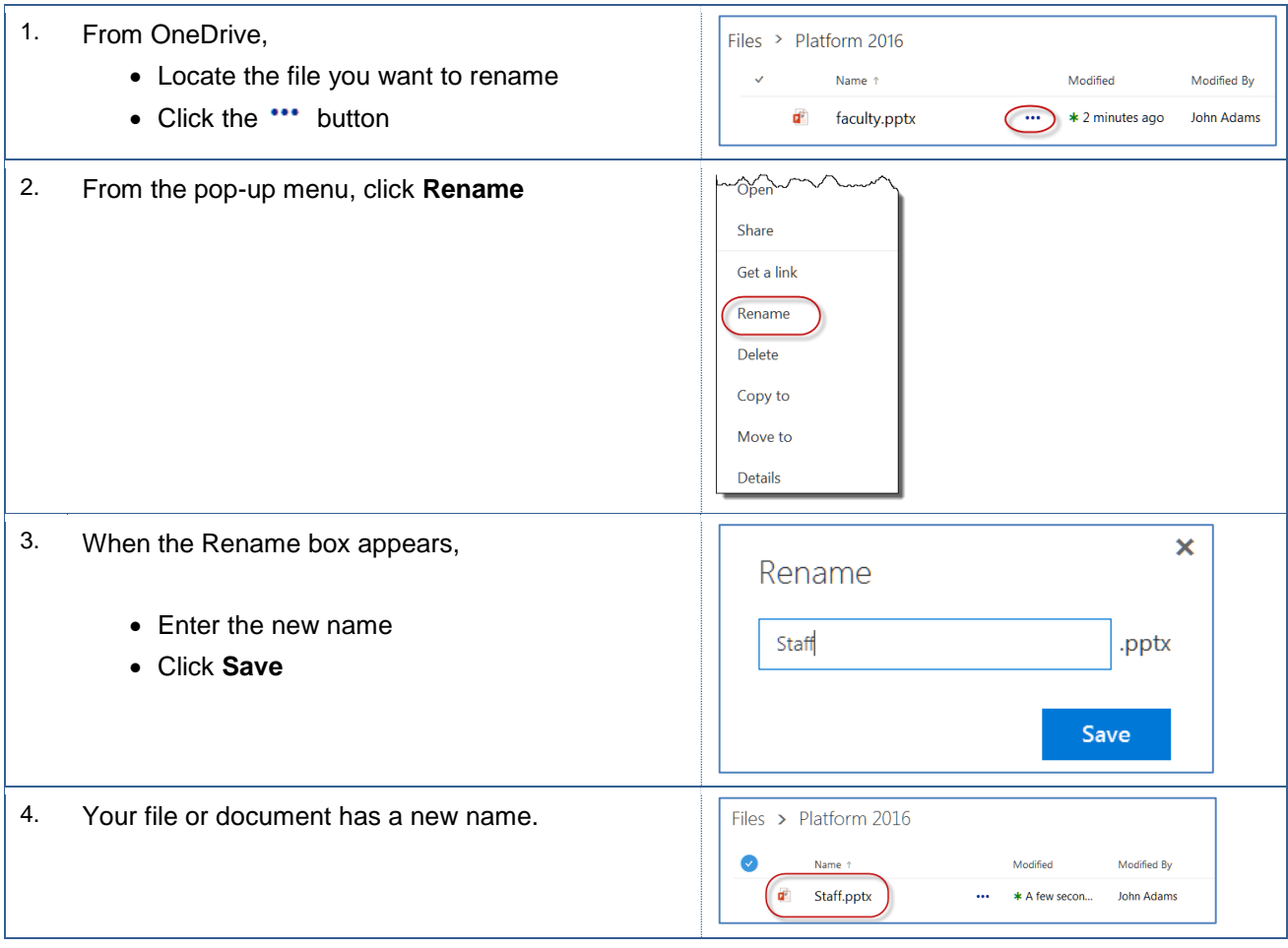

#### <span id="page-20-0"></span>**5.5 Delete File**

You can delete files from OneDrive.

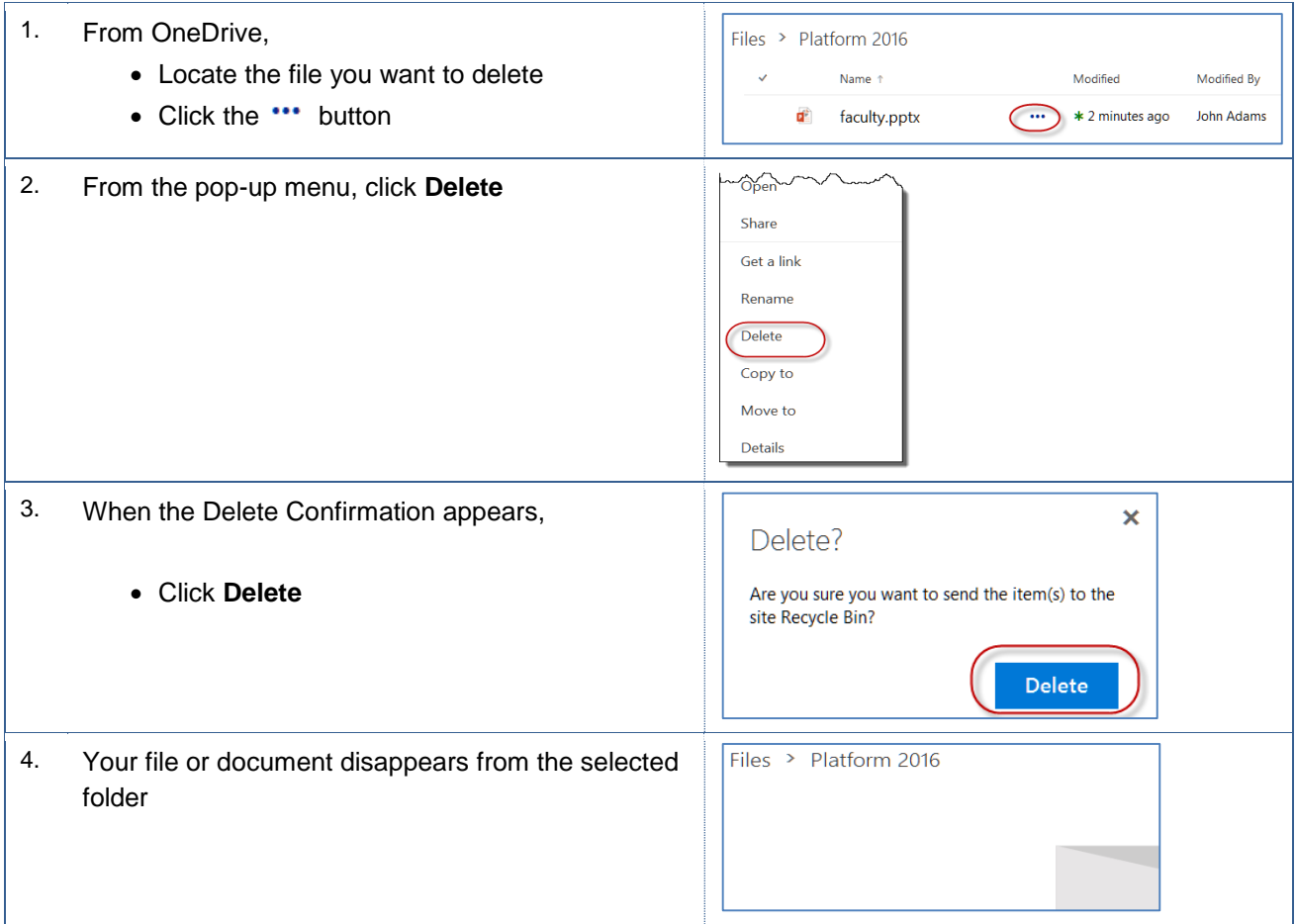

#### <span id="page-20-1"></span>**5.6 Restore Deleted Items**

When you delete documents, files, or document versions, the items are placed in the OneDrive Recycle Bin. The OneDrive Recycle Bin allows you to restore selected items, delete selections, and empty the Recycle Bin. These instructions will assist you with this tasks.

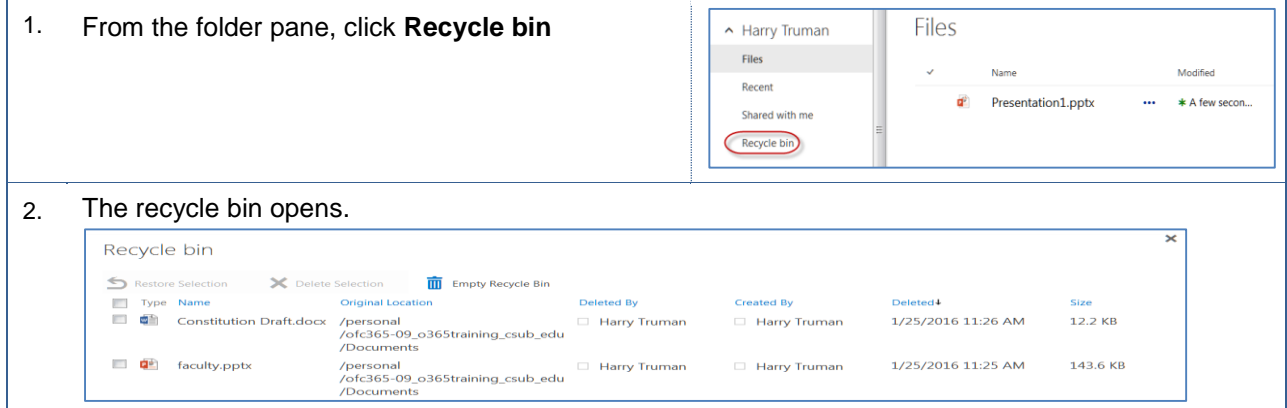

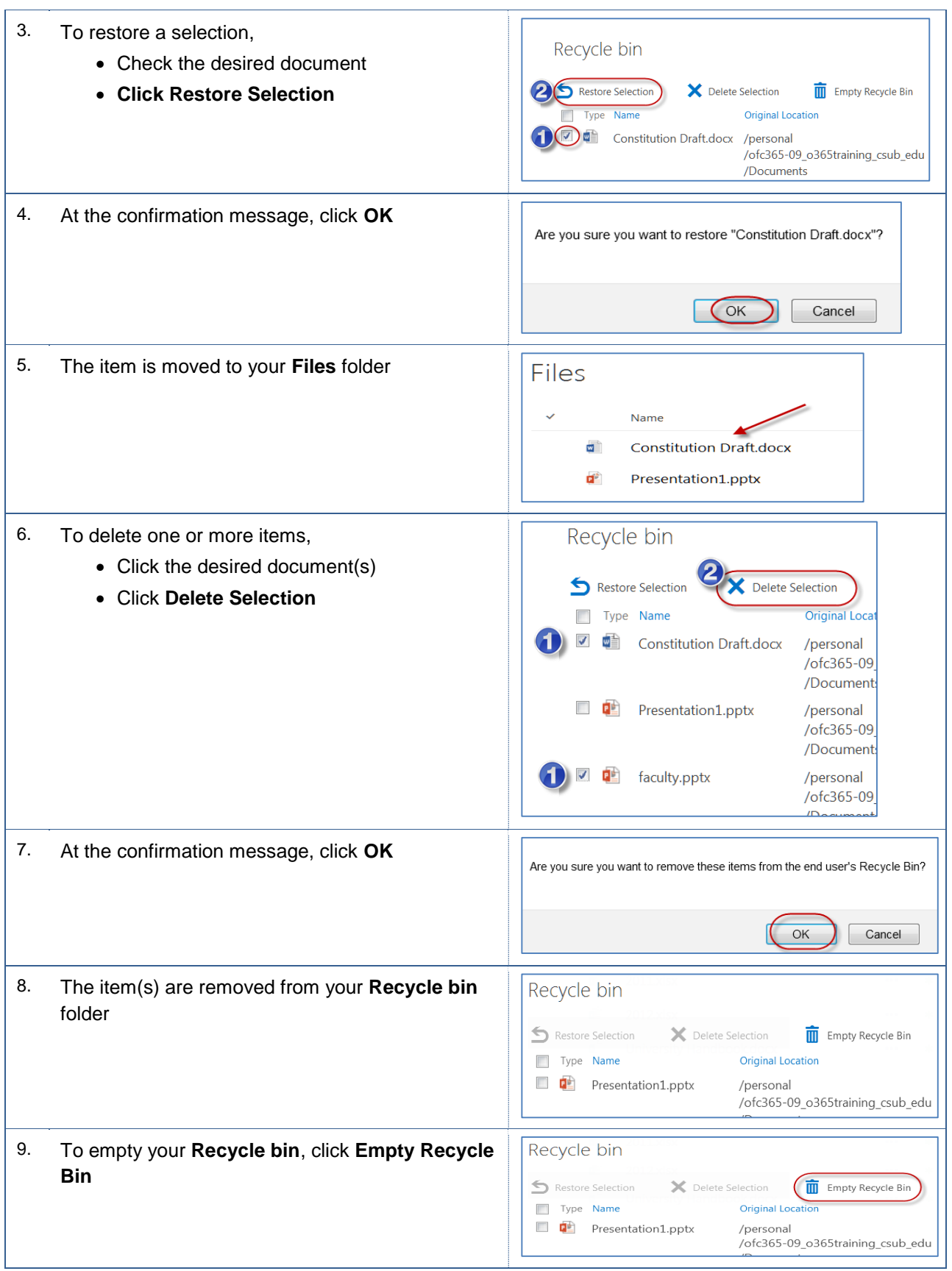

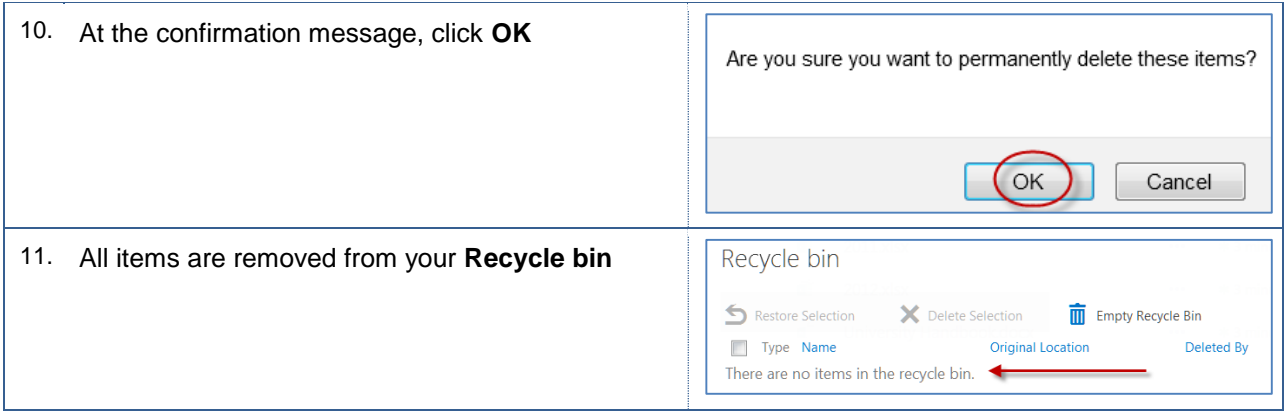

## <span id="page-22-0"></span>**5.7 Details**

With Details, you view information about your files and documents. This information includes general information, recent activity, and sharing status.

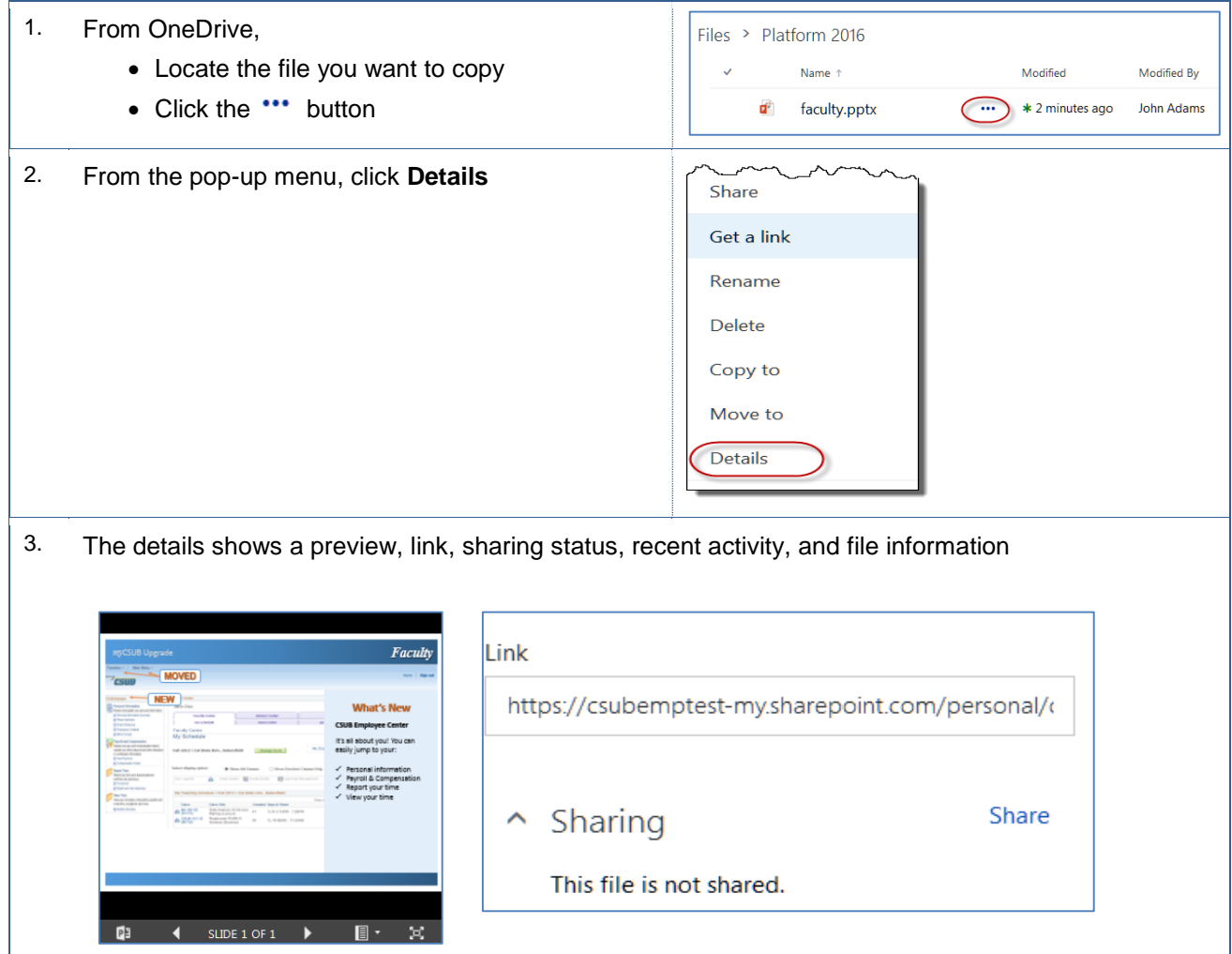

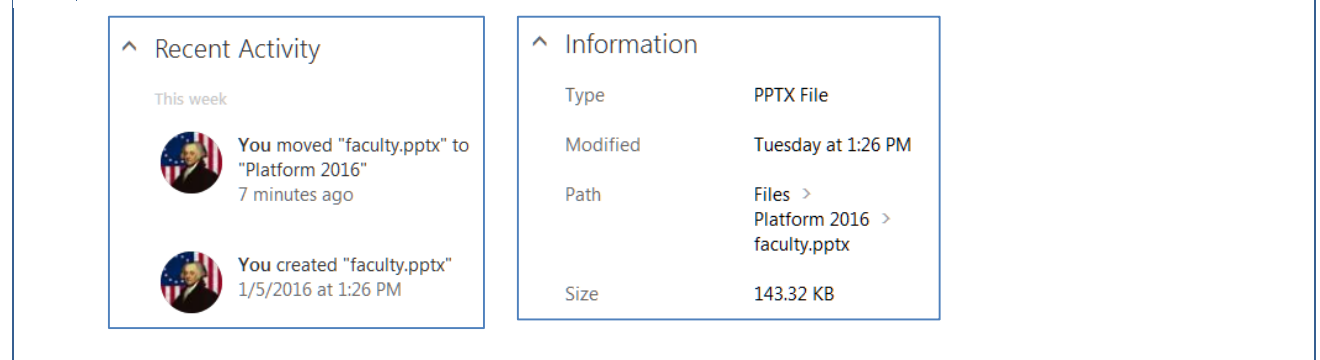

# <span id="page-23-0"></span>**5.8 Syncing files**

You can view your OneDrive files from your computer without using a web browser. All your changes will sync to OneDrive in the cloud, whenever you have an Internet connection. For the sync to work, you will need to be signed into your Office 365 account and the OneDrive for Business app.

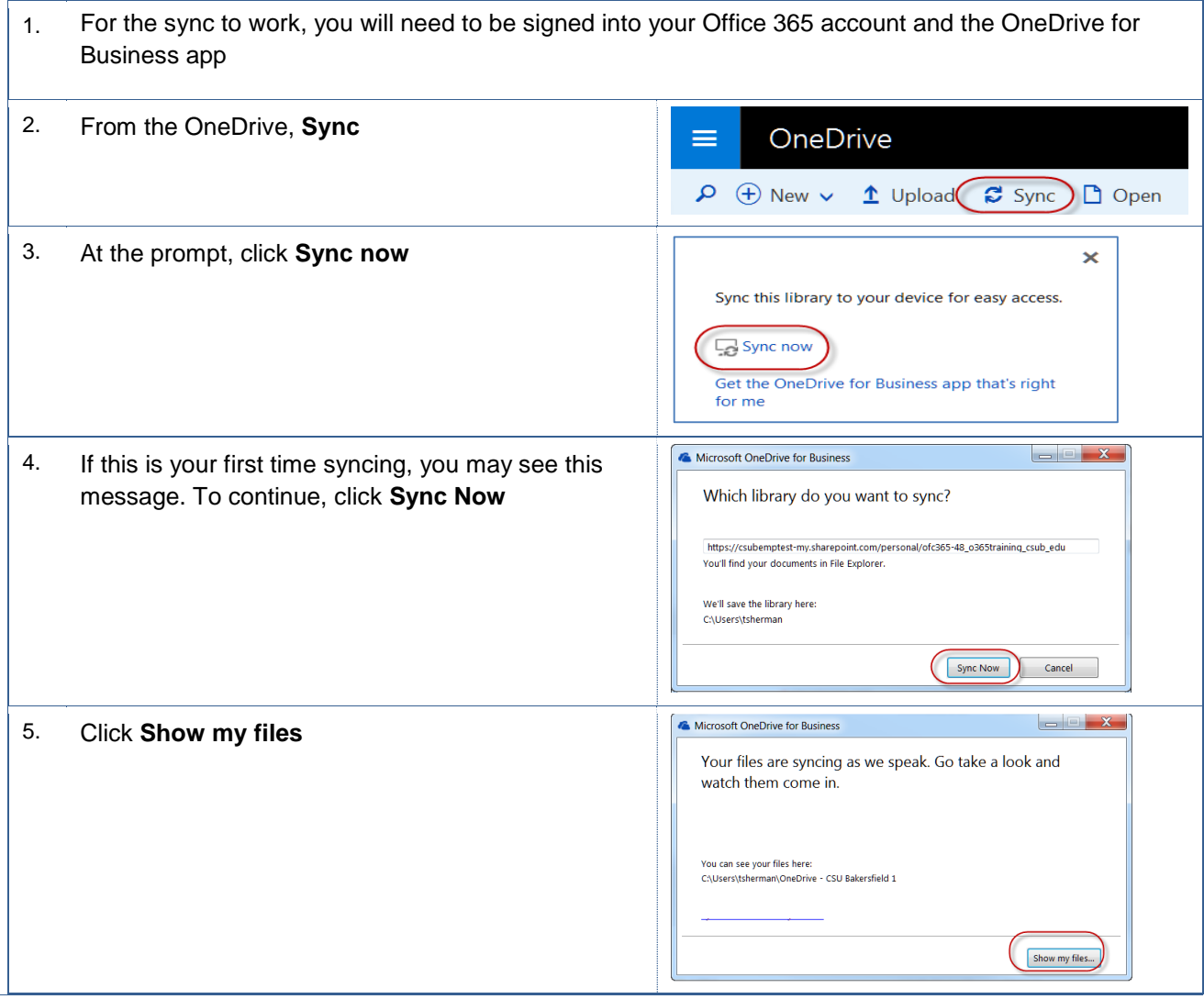

6. Your local OneDrive folder with copies of your  $\bullet$   $\bullet$   $\bullet$ folders and documents from the cloud. Organ  $\ddot{\mathbf{Q}}$ iize + T. Date modified **Type** Favorites **Desktop** Platform 2016 1/12/2016 11:10 A. File folde **Downloads 1** 2010<br>**9** 2011 1/5/2016 1:26 PM<br>1/5/2016 1:26 PM Microsoft Excel W **C** OneDrive for Busi Microsoft Excel W. **A** OneDrive  $2012$ 1/5/2016 1:26 PM Microsoft Excel W. Recent Places Constitution Draft 1/7/2016 4:06 PM Microsoft Word D. My document 1/5/2016 11:25 AM Micn coft Word D Libraries Presentation1 1/5/2016 12:16 PM Mi soft PowerP. Documents Screenshots 1/8/2016 10:10 AM oft PowerP... Music 9 items **A** 

## <span id="page-24-0"></span>**6.0 Sharing and Collaborating**

You can share your documents with OneDrive for Business or from your Office application. Additionally, more than one person can work on a document at the same time.

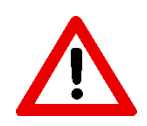

Documents and files stored in OneDrive for Business are tied to an individual. If the individual leaves the university, their documents and files leave with them. As such, you will lose access to these files and documents.

## <span id="page-24-1"></span>**6.1 Sharing files from a web browser**

When working with OneDrive using your web browser, you can quickly share a document or file with others.

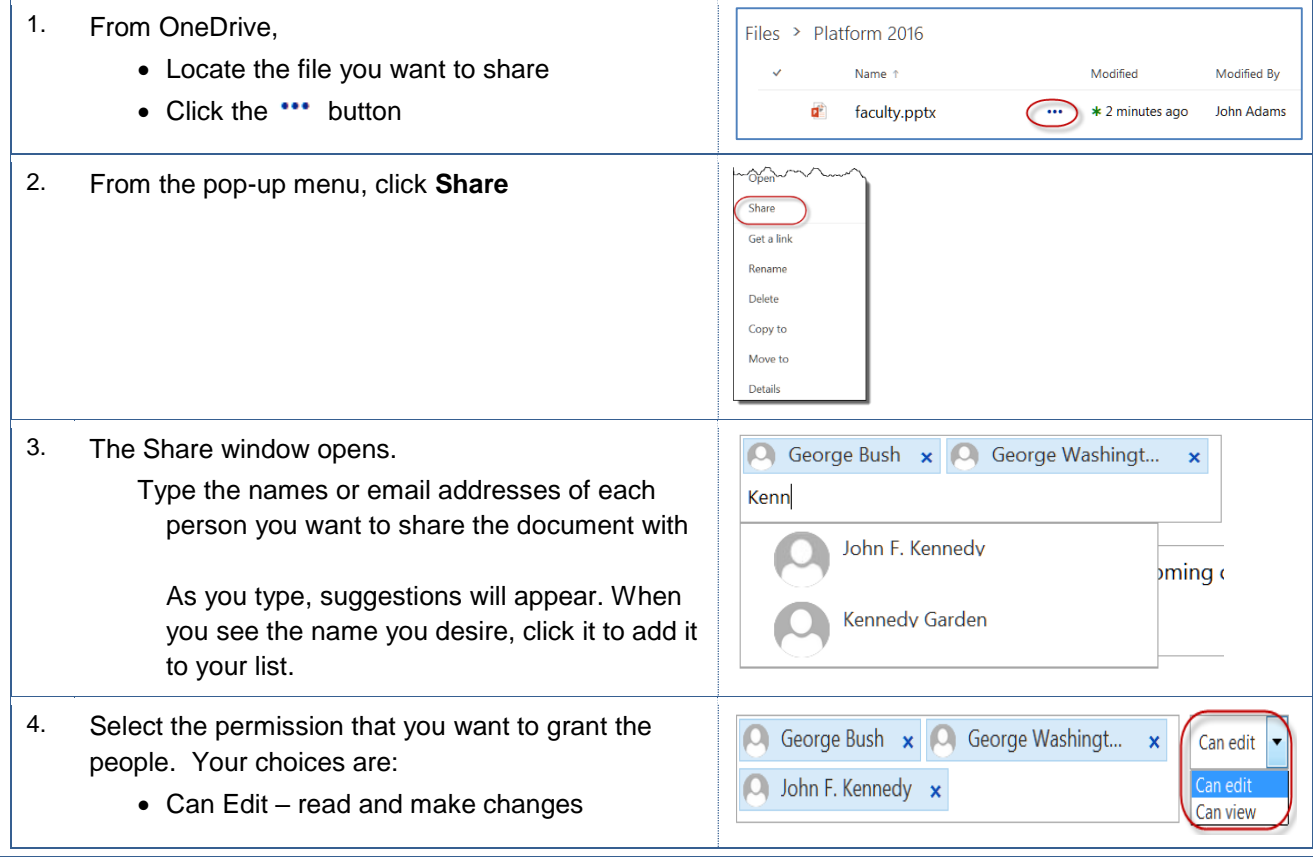

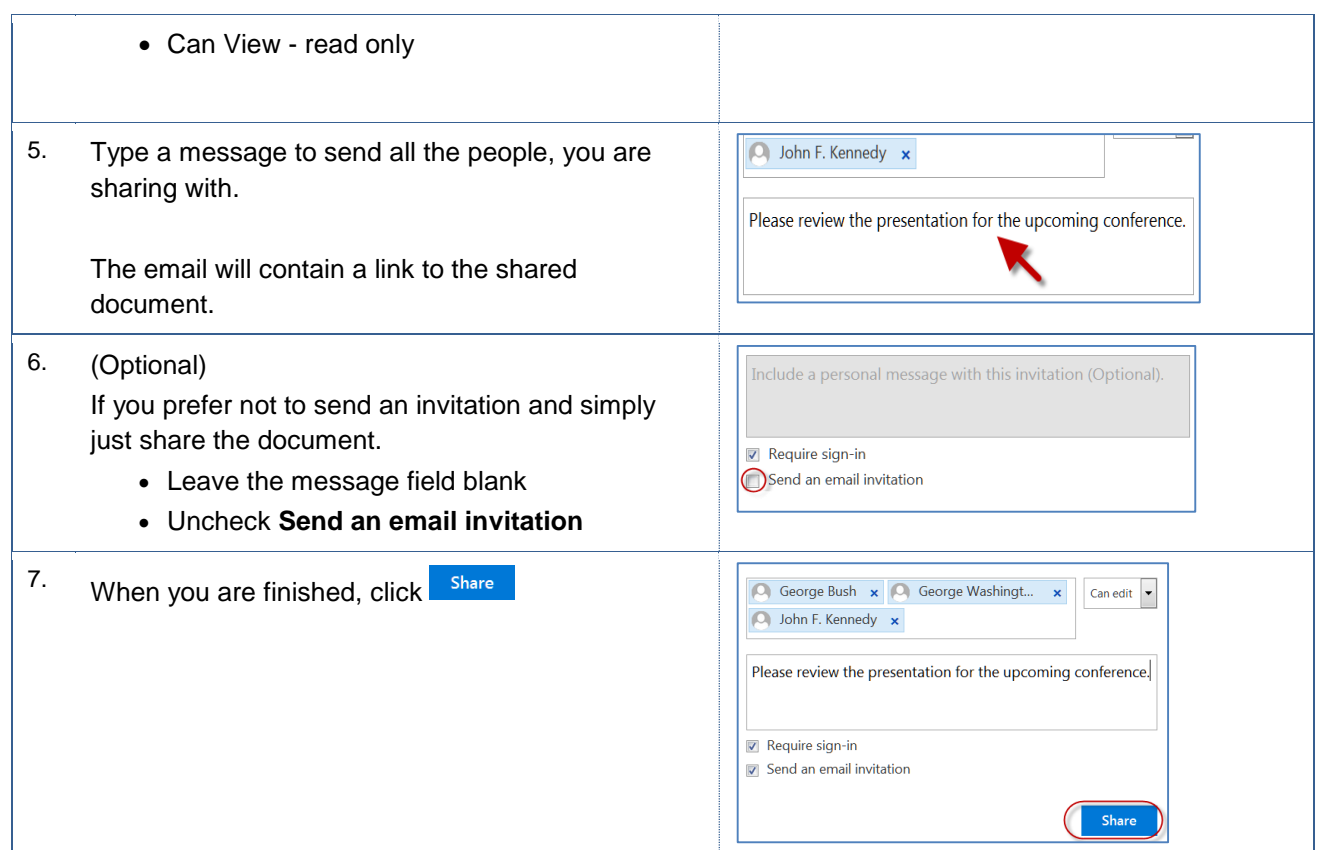

#### <span id="page-25-0"></span>**6.2 Sharing files from an Office app**

While working in an Office application (Word, Excel, or PowerPoint), you can share your document with others.

1. Before you share a document, you should: Activate OneDrive, see Section 2.1 Initializing OneDrive. Access OneDrive from your Application, see Section 2.3 Accessing OneDrive from Office Save the document to OneDrive, see Section 3.3 Saving files to One Drive 2. To share the document, click **Share** ences Mailings Re Insert  $\overline{\phantom{0}}$   $\times$ 3. In Share pane, Share Invite people • In the **Invite People**, enter the names of 0 Martin Van Buren 国 the people you want to share the document Can edit  $\sqrt{ }$ et's get this do with. You can also click the Address Book, 3 to search for names. Share Select a permission, such as Can Edit Automatically share changes: Ask me ▼ Enter a message Click **Share**George Washington<br>Editing

#### <span id="page-26-0"></span>**6.3 Opening a Shared Document**

When a document is shared with you, you can open it from OneDrive or from the sharing invitation. These instructions will guide you.

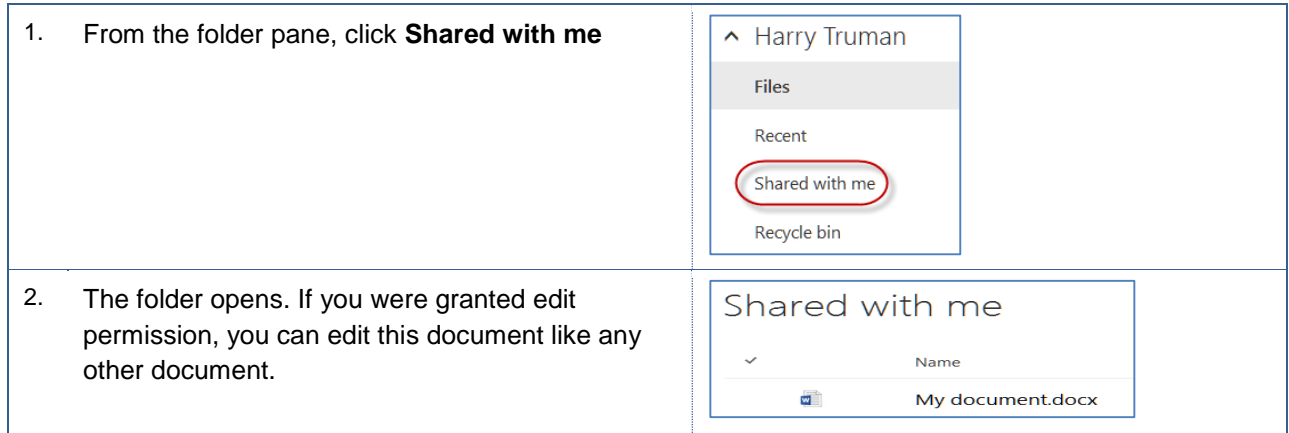

## <span id="page-26-1"></span>**6.4 Working on the same document together**

One advantage of using OneDrive is the ability to collaborate on documents. Essentially, one or more people can edit a document at the same time. These instructions will cover this process.

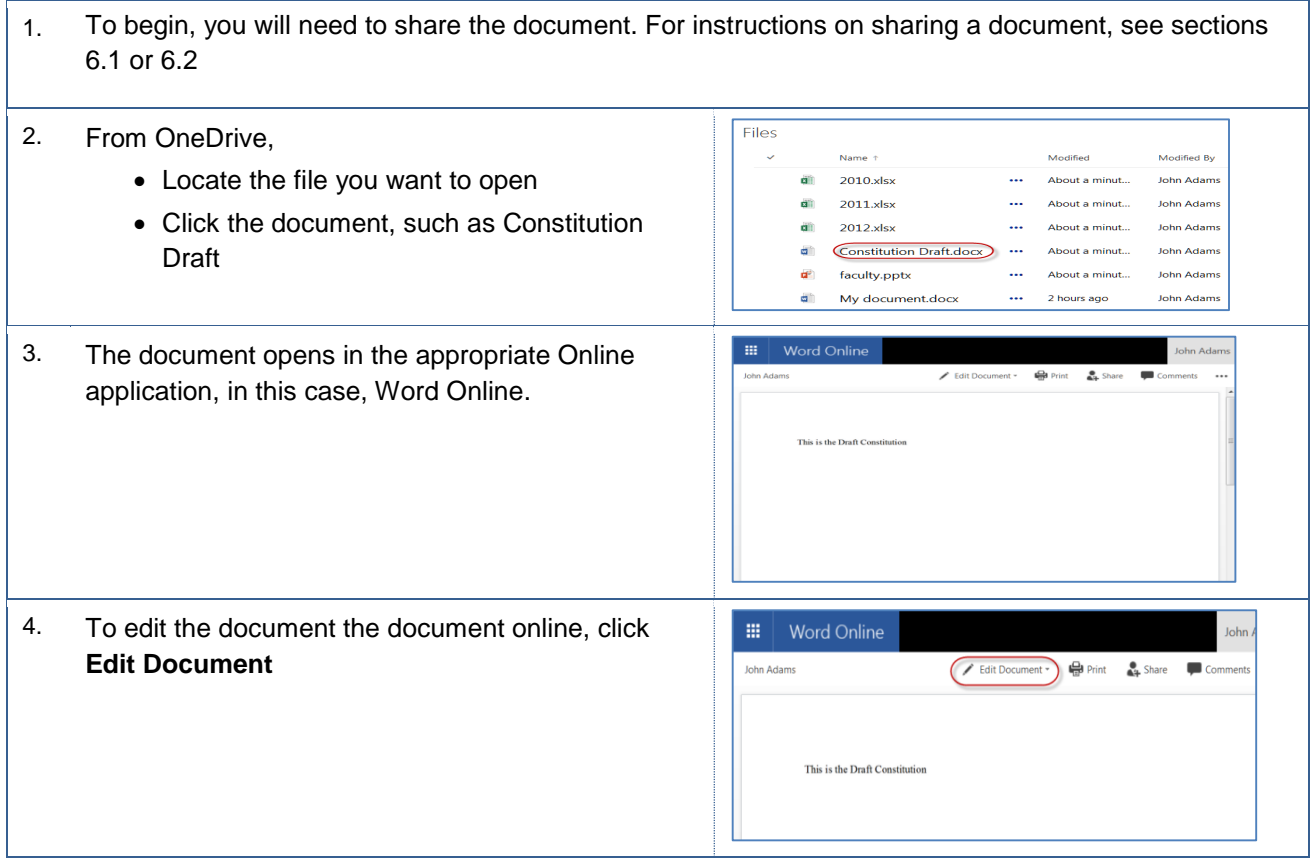

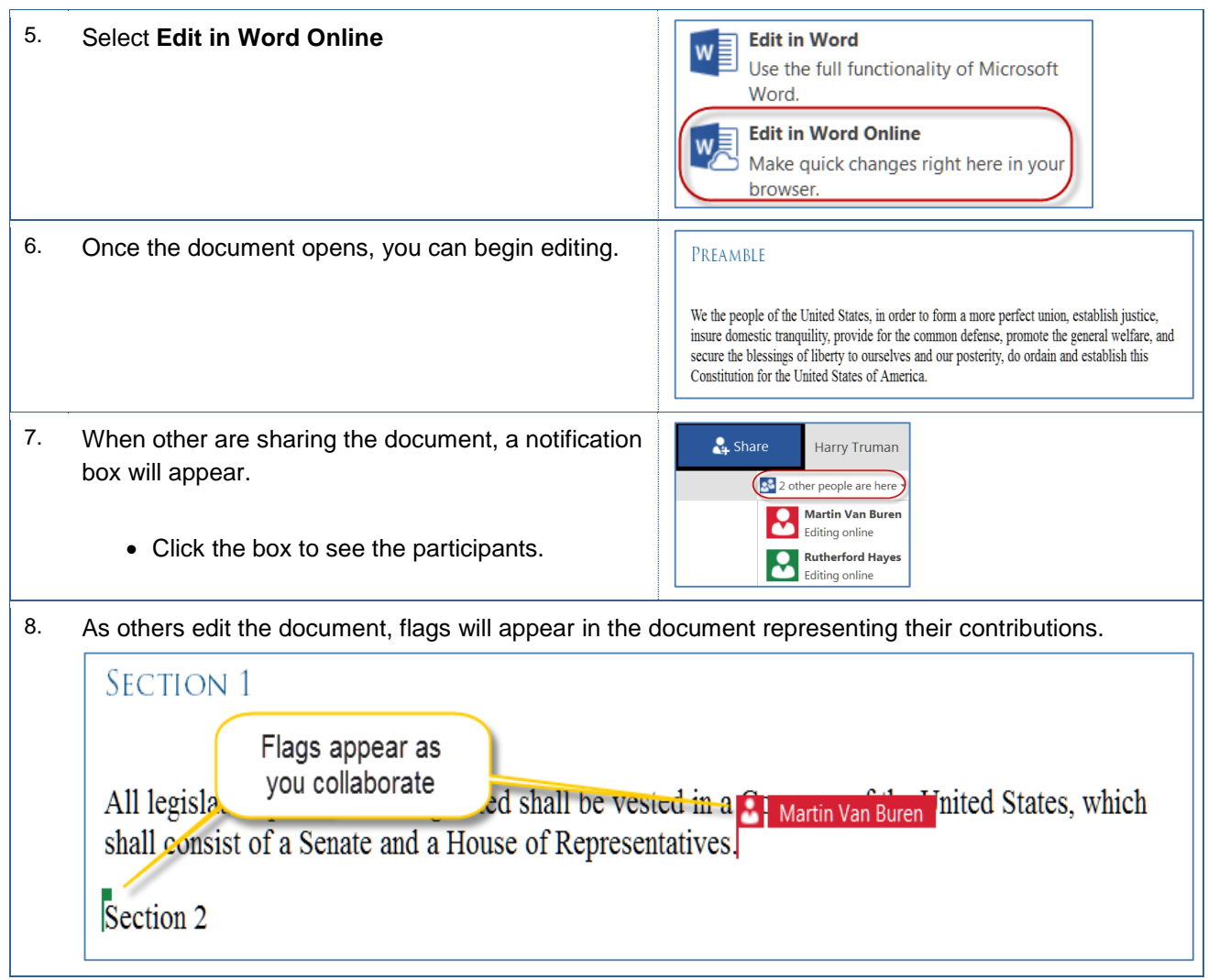

### <span id="page-27-0"></span>**6.5 Version History**

Whether you are revising a document or collaborating on a document with others, you can view the version history of the document. Additionally, you can view prior versions.

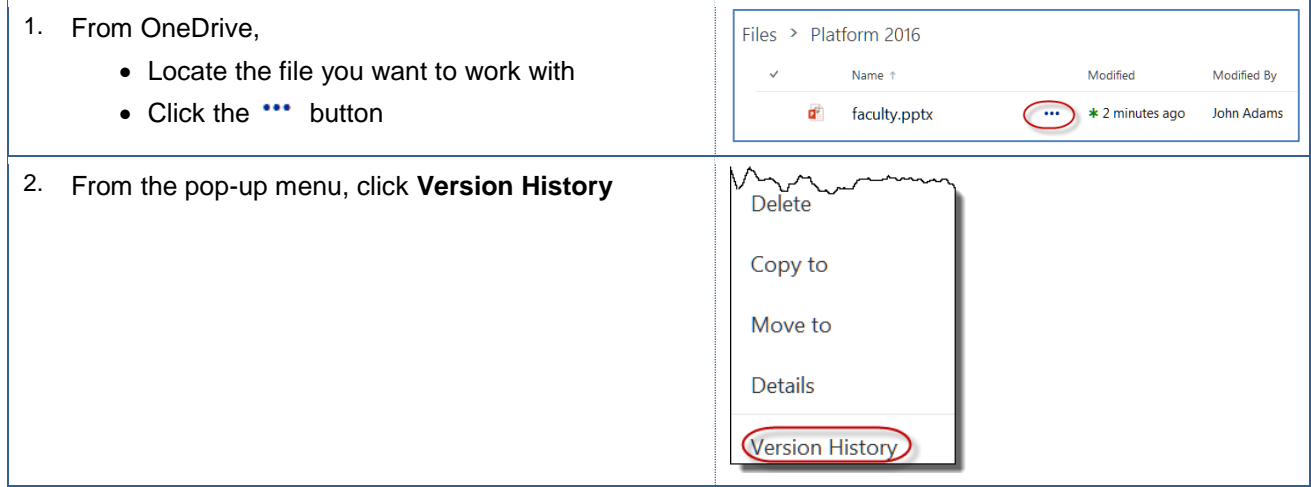

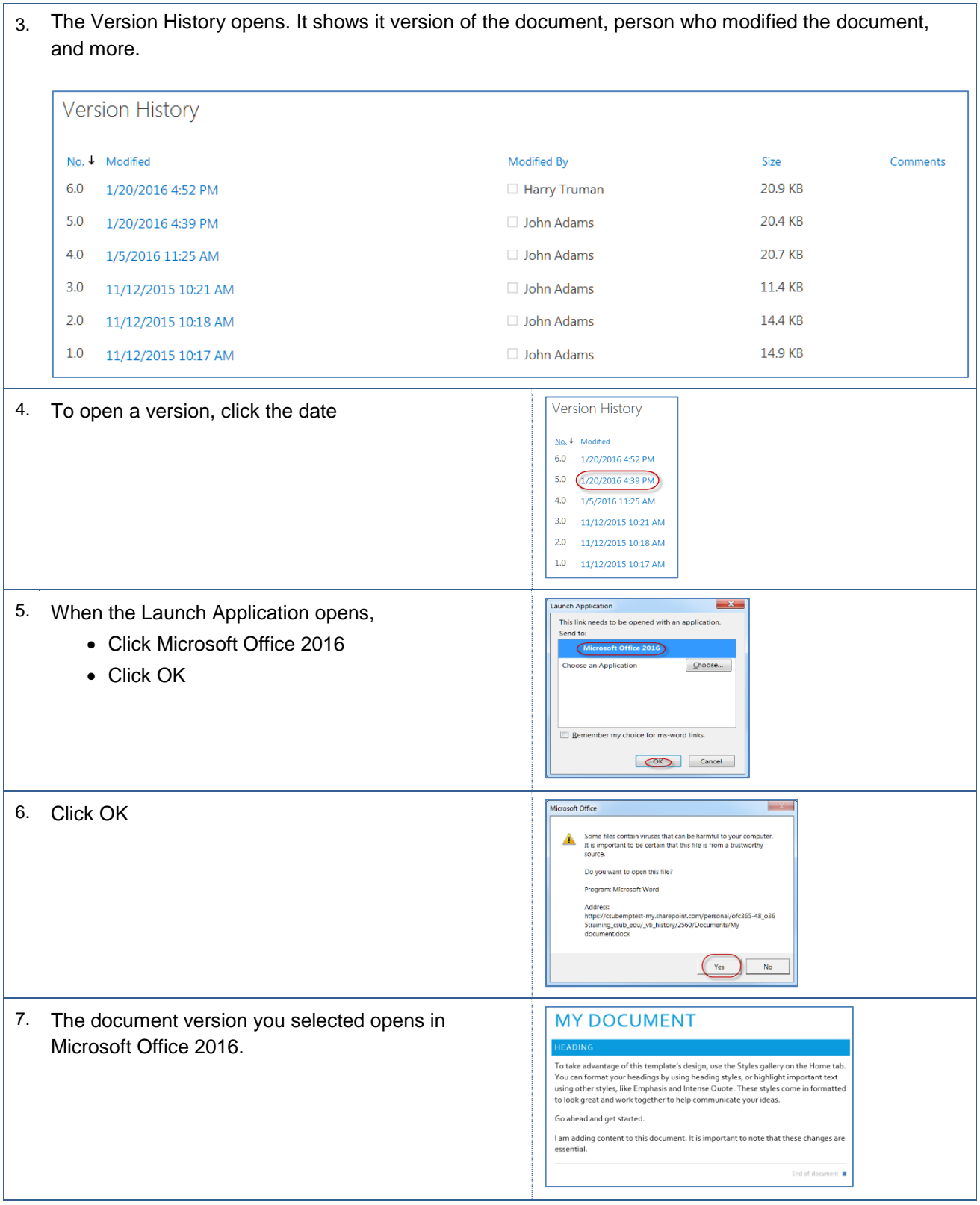

<span id="page-29-0"></span>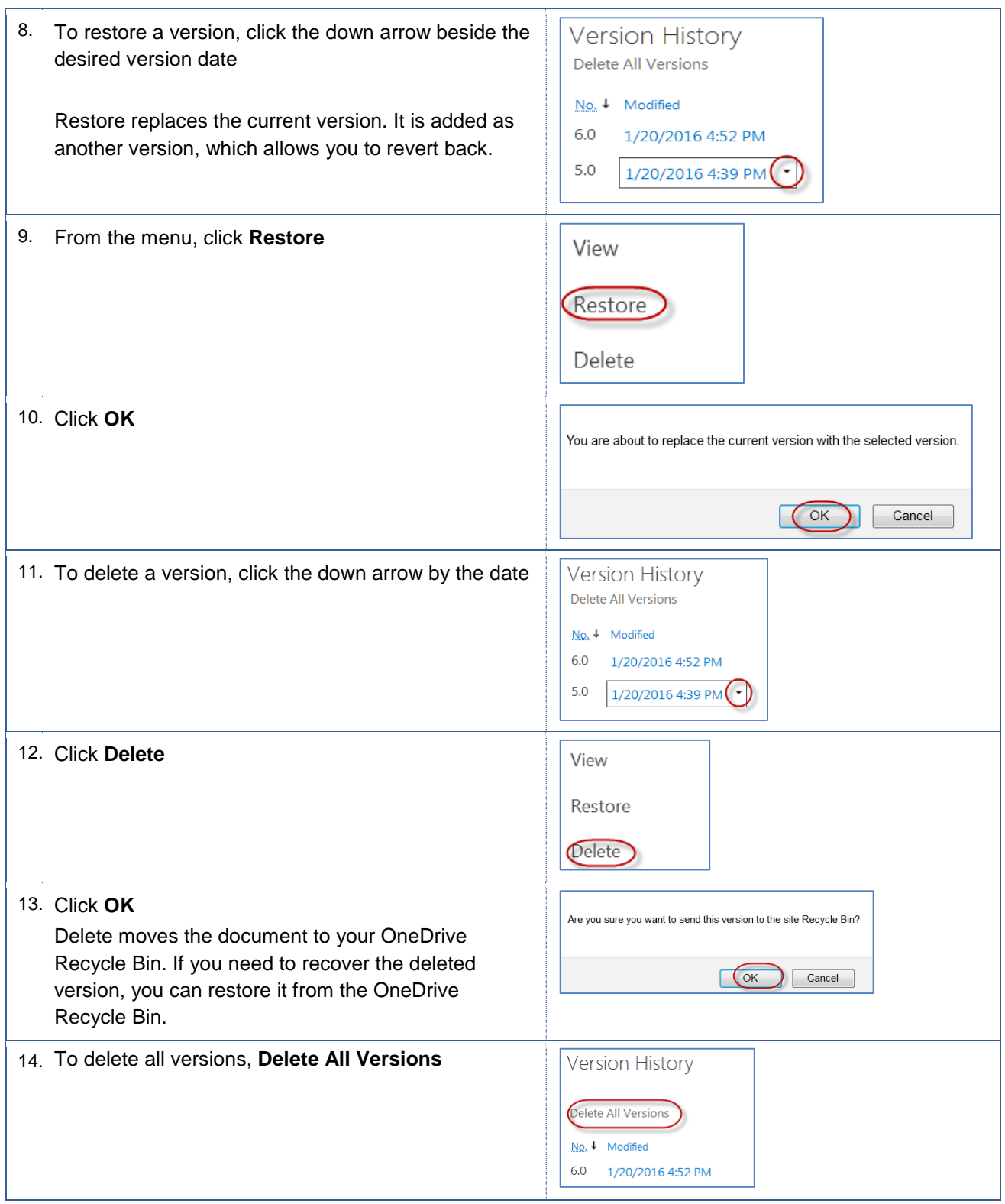

# **6.6 Viewing files Shared with You**

You can easily view files that are shared with you in OneDrive for Business. These instruction will guide you in this process.

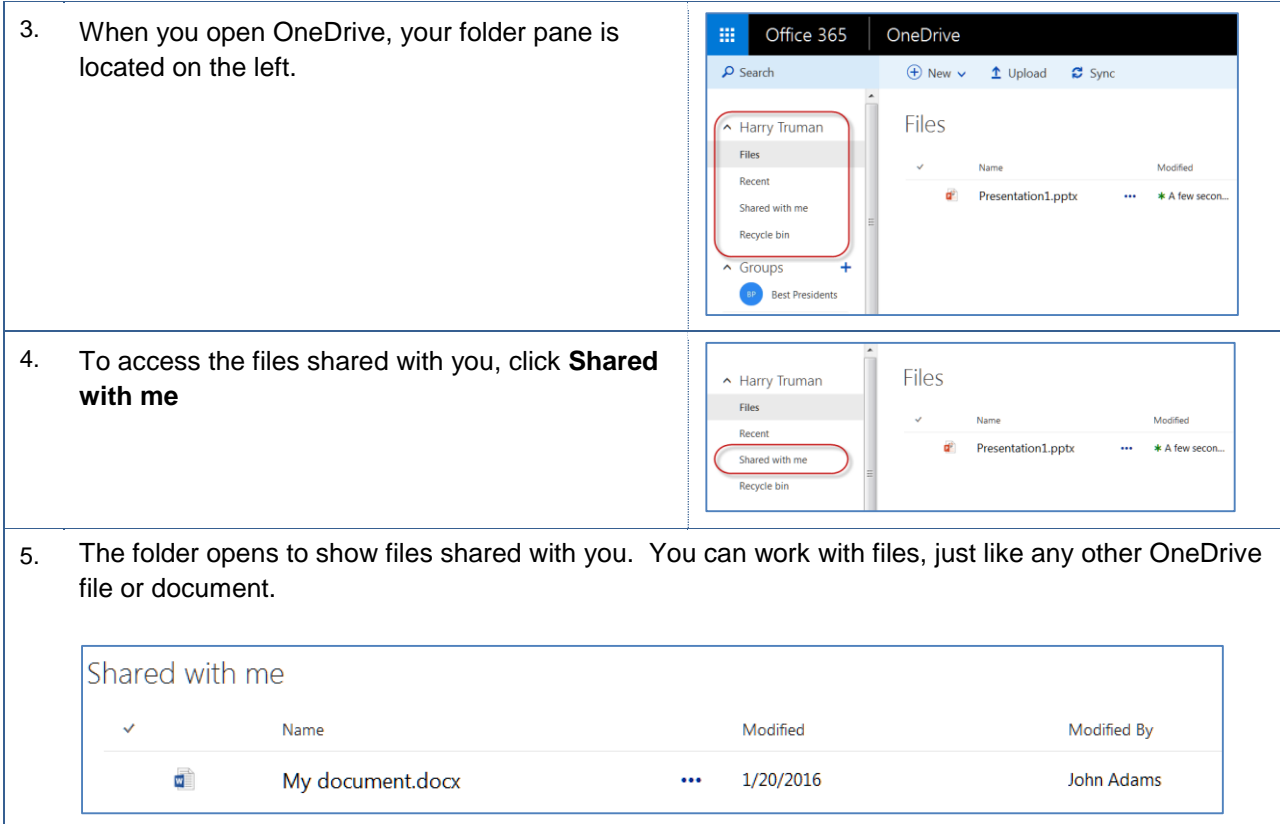

## <span id="page-31-0"></span>**7.0 Getting Help**

If you are unsure or need assistance, please refer to the resources below:

• Resources on the Web

**OneDrive Business** <https://www.csub.edu/training/pgms/onedrv/index.html>

• For Office 365 questions or issues

Email [office365@csub.edu](mailto:office365@csub.edu)

For general training questions or information

Tammara Sherman, Ed.D. Campus Training 661-654-6919 [tsherman@csub.edu](mailto:tsherman@csub.edu) [www.csub.edu/training/index.html](http://www.csub.edu/training/index.html)

For help with computer-related Issues

Help Desk 661-654-2307 [helpdesk@csub.edu](mailto:helpdesk@csub.edu)